# XDAC-40U-R4G8

# SPECIFICATION SHEET AND MANUAL 2023

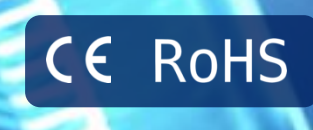

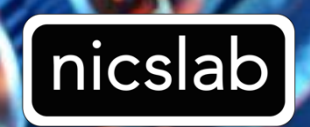

Version: 6.2 Date: 1 December 2023

#### Important Notice and Disclaimer:

No part of this document may be reproduced in any form or by any means (including electronic storage and retrieval or translation into a foreign language) without prior agreement and written consent from Nicslab. No responsibility is assumed by Nicslab for its use, nor for any infringements of patents or other rights of third parties that may result from its use. Trademarks and registered trademarks are the property of their respective owners.

This product is designated for skilled user. You are entirely responsible for (1) choosing the appropriate Nicslab products for your operation, (2) designing, validating and testing your operation, (3) ensuring your operation meets applicable standards, and any other safety, security or other requirements.

### Copyright © 2023, Nicslab.

## Safety Note

Do not operate this product in any manner not specified by Nicslab. Failure to comply with these precautions or with specific warnings or instructions elsewhere in this manual violates safety standards of design, manufacture, and intended use of the instrument. Nicslab assumes no responsibility for any damage caused by mishandling that is beyond normal usage defined in this manual of this product.

## Before Applying DC Power Supply

Verify that the DC power supply is good condition and safe to use. It is imperative to use ONE DC power supply as a source power for this product and the input voltage is no more than 36 V or it can impair this product. Make all connections to the unit before applying power.

Do Not Discard the Instrument Cover Only authorized personnel from Nicslab should remove the instrument cover.

#### Do Not Alter the Instrument

Do not put any unauthorized parts or modify the instrument without Nicslab approval and warranty.

## **Caution**

This symbol indicates the hazard of any operating procedure, practice, or the like that, if not correctly performed or adhered to, could result in damage to the product or loss of important data.

## **Contents**

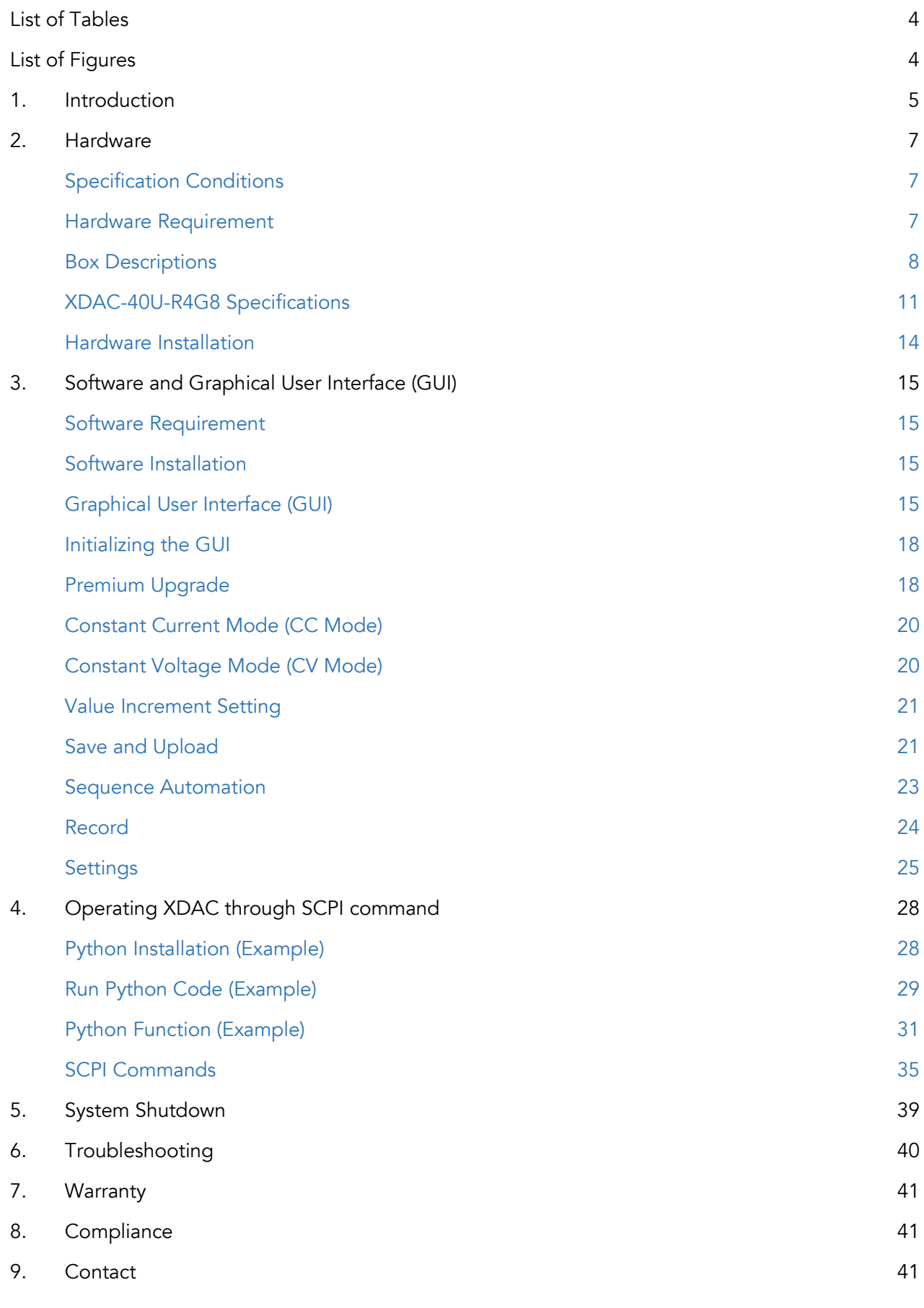

## <span id="page-4-0"></span>List of Tables

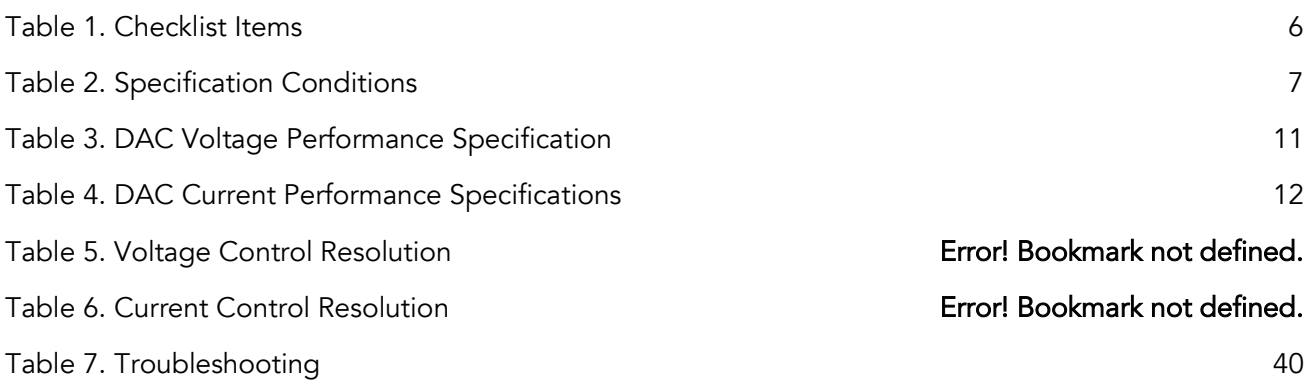

## <span id="page-4-1"></span>List of Figures

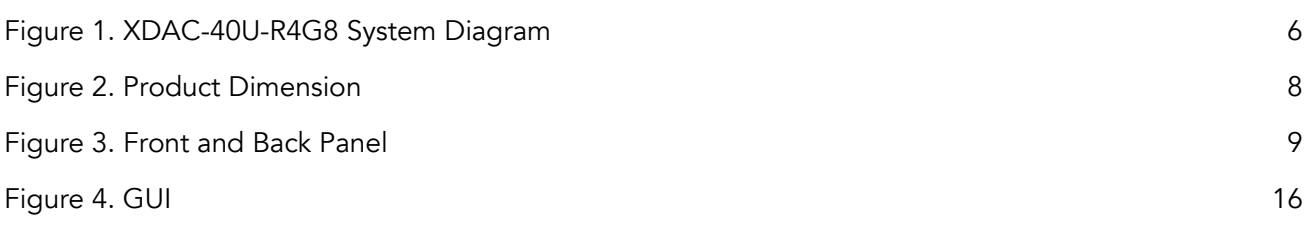

## <span id="page-5-0"></span>1. Introduction

Nicslab XDAC-40U-R4G8 system is a versatile multichannel source measurement system. The XDAC-40U-R4G8 supports multiple voltage/current sourcing and voltage/current measurement. The system is suitable for sourcing and measuring low power applications from simple electronic circuits to complex photonic integrated circuits.

The XDAC-40U-R4G8 provides independent 40 channels controlled by Graphical User Interface (GUI) and Standard Commands for Programmable Instruments (SCPI) through an Ethernet port. The system has two modes: Constant Current (CC) ranging from 0 to 300 mA per channel and Constant Voltage (CV) ranging from unipolar 0 – 5 Volt, 0 – 10 Volt, 0 – 20 Volt, and 0 – 34 Volt (please check your feature selection).

The features for XDAC-40U-R4G8 in details are:

- 16-bits voltage control, see the resolution at [Table 5.](#page-13-0)
- 16-bits current control, see the resolution at [Table 6.](#page-13-1)
- Enable voltage and current range configuration through software (technology that enables the user to select the output range with software without lose control of the high-resolution feature).
- Flexible output configuration with 16-bit resolution unipolar  $0 5$  V,  $0 10$  V,  $0 -$ 20 V and 0 – 34 V *(Premium Upgrade)*
- Flexible current output configuration with 16-bit resolution  $0 300$  mA,  $0 200$ mA, 0 – 100 mA, 0 – 50 mA, 0 – 25 mA, 0 – 12.5 mA, 0 – 6.25 mA and 0 – 3.125 mA *(Premium Upgrade) – Firmware version 4.1.1.1 and up.*
- Flexible reading speed configuration for voltage and current with 8 increment value. *– Firmware version 4.1.1.1 and up.*
- Measurement time for single channel: 104 ms.
- Intuitive GUI.
- Multi-connectors according to your application. (Optional)
- Maximum power output per channel 10 watts.
- Real time voltage reading (16-bits resolution =  $1.25$  mV).
- Real time current reading (16-bits resolution =  $5 \mu A$ ).
- Save function to create a database.
- Upload function to generate the registrable voltage and current pattern.
- Sequence function for continuous voltage and current*.*
- Short circuits protection.
- SCPI command support (Python, C#, Matlab, and LabVIEW).
- SCPI Library *(Premium Upgrade).*
- Windows, Mac, and Linux support.

• Ethernet Port

The XDAC-40U-R4G8 needs to be connected with direct current (DC) Power then you can plug into the Device-Under-Test (DUT) or multi-connector first. The voltage/current can be controlled through GUI or SCPI command via Ethernet port or USB (Ethernet to USB port converter).

The system diagram is as follow:

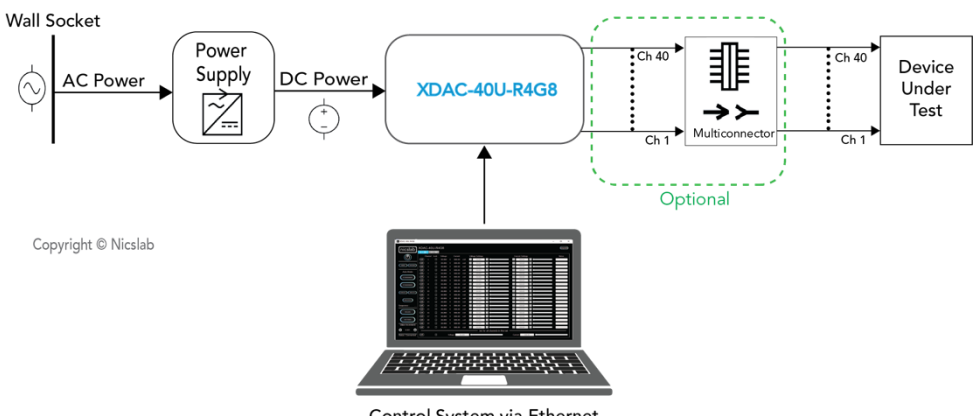

Control System via Ethernet

#### Figure 1. XDAC-40U-R4G8 System Diagram

<span id="page-6-0"></span>The package should include the following items:

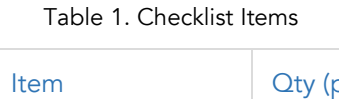

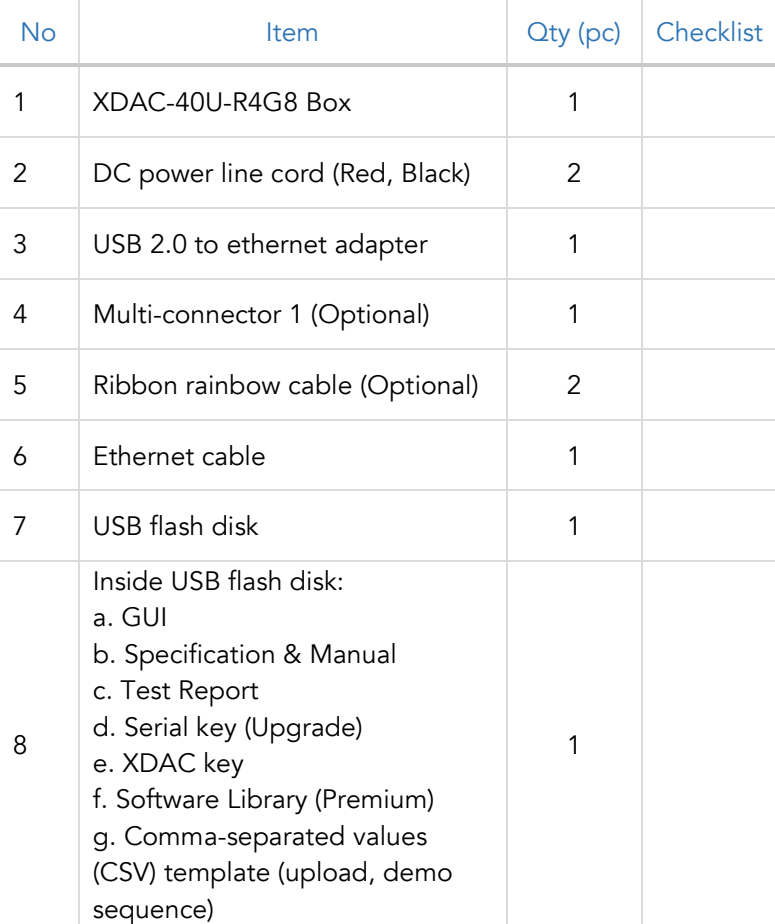

## <span id="page-7-0"></span>2. Hardware

## <span id="page-7-1"></span>Specification Conditions

<span id="page-7-3"></span>The operating and measurement conditions are under the following conditions:

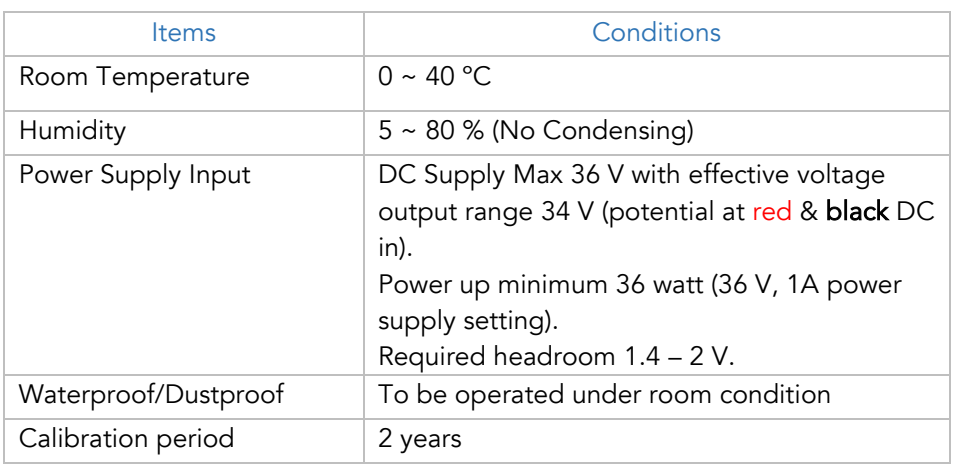

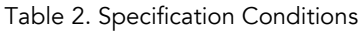

Note: To minimize the possibility of overheating the device, it is recommended that the supply voltage value should be the maximum output to be generated + 3 volts. For example, if you have a DUT that needs to be driven by 100 mA current with a voltage of 10 V, then the recommended power supply setting is  $10 + 3$  Volts which is 13 Volts.

## <span id="page-7-2"></span>Hardware Requirement

The requirements for the PC/Laptop to be used for this product installation are:

- Resolution Min. 1024 x 768 pixel
- Hard disk Min. 500 MB of available free space (32-bit and 64-bit operating system)
- USB Port USB 2.0
- RAM Min. 2 GB
- CPU 2.4 GHz or faster
- Ethernet port or internet connection via router.

## <span id="page-8-0"></span>Box Descriptions

The box size is 232 (W) x 333 (L) x 102 (H) mm, as the pictures below:

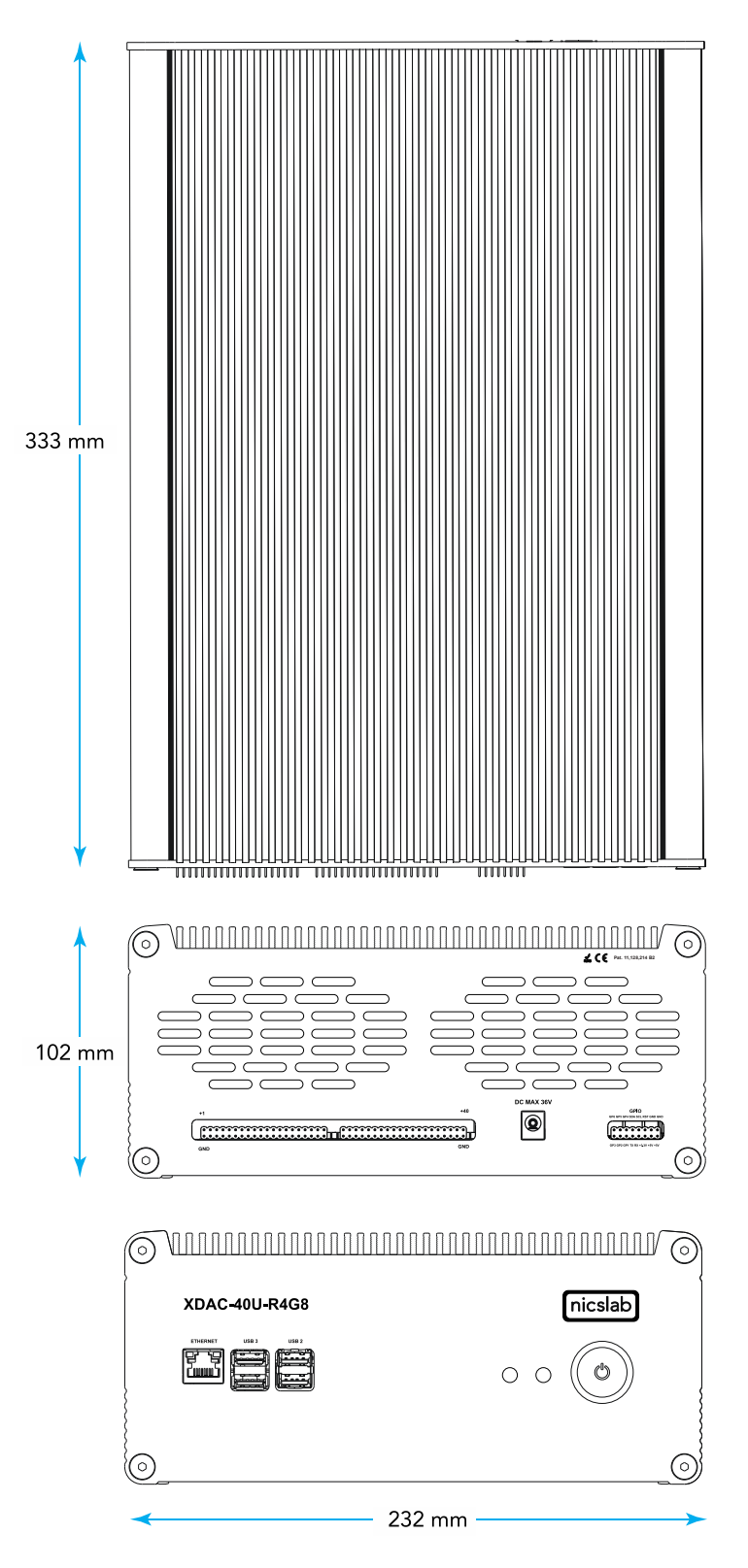

Figure 2. Product Dimension

The details of front and back panel of the box are described below:

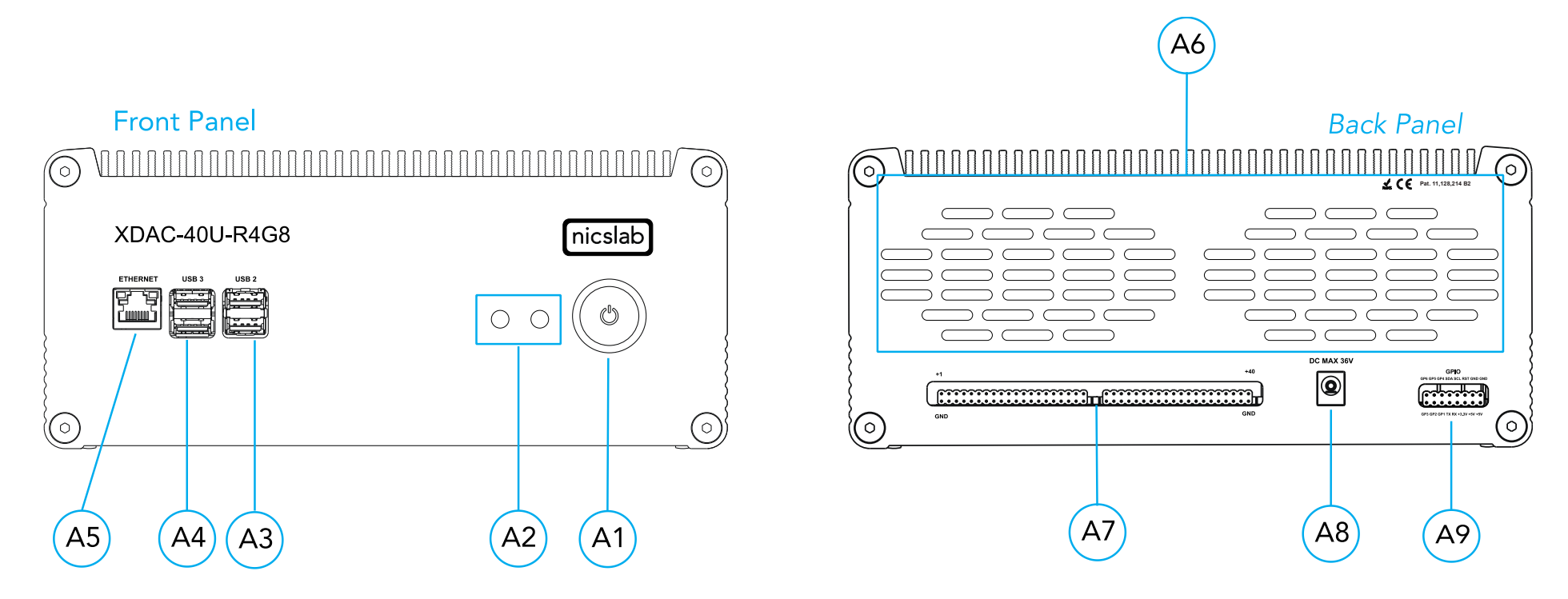

<span id="page-9-0"></span>Figure 3. Front and Back Panel

### Note:

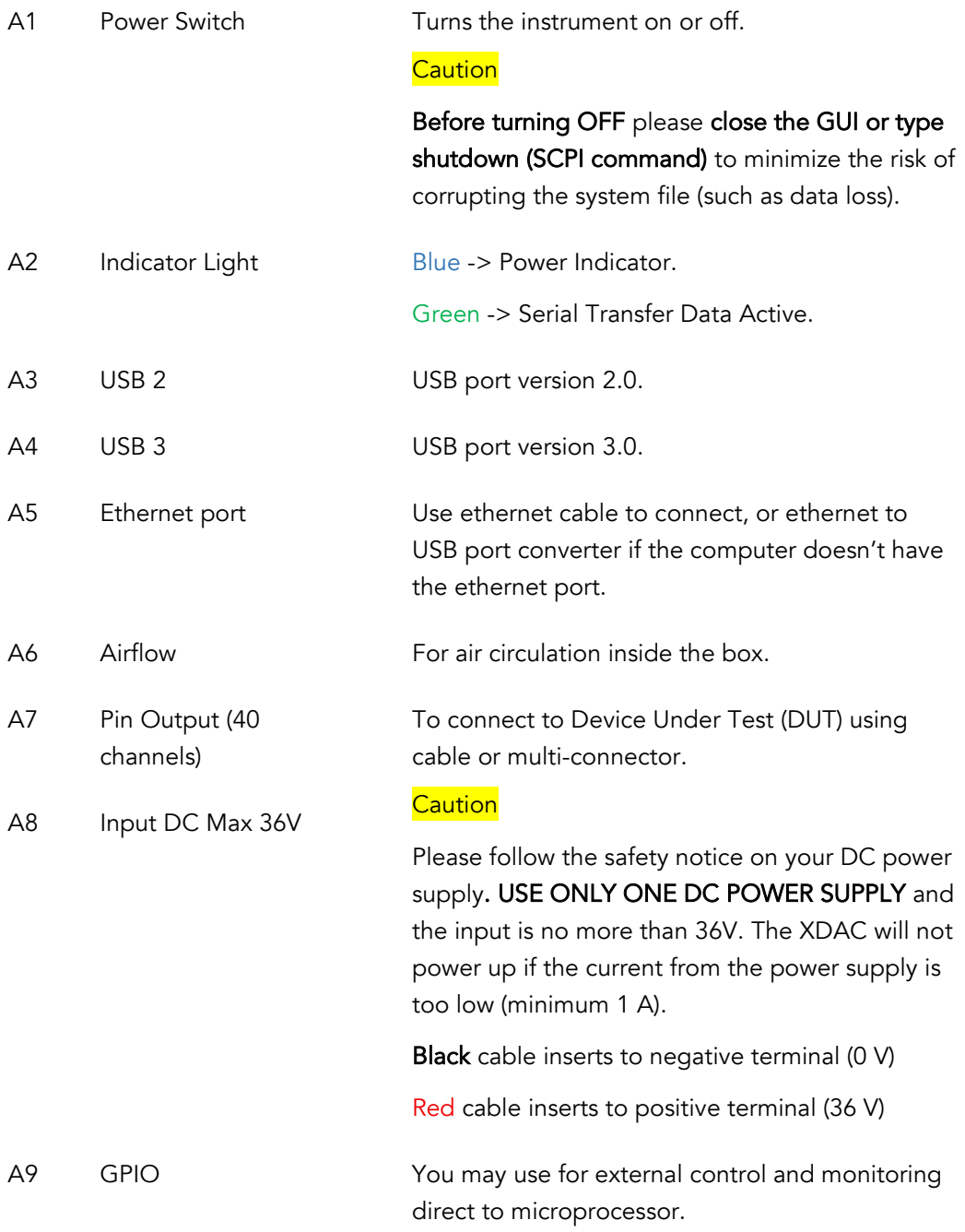

## <span id="page-11-0"></span>XDAC-40U-R4G8 Specifications

## The performance specifications of Digital Analog Converter (DAC) voltage are listed in [Table 3](#page-11-1) below:

<span id="page-11-1"></span>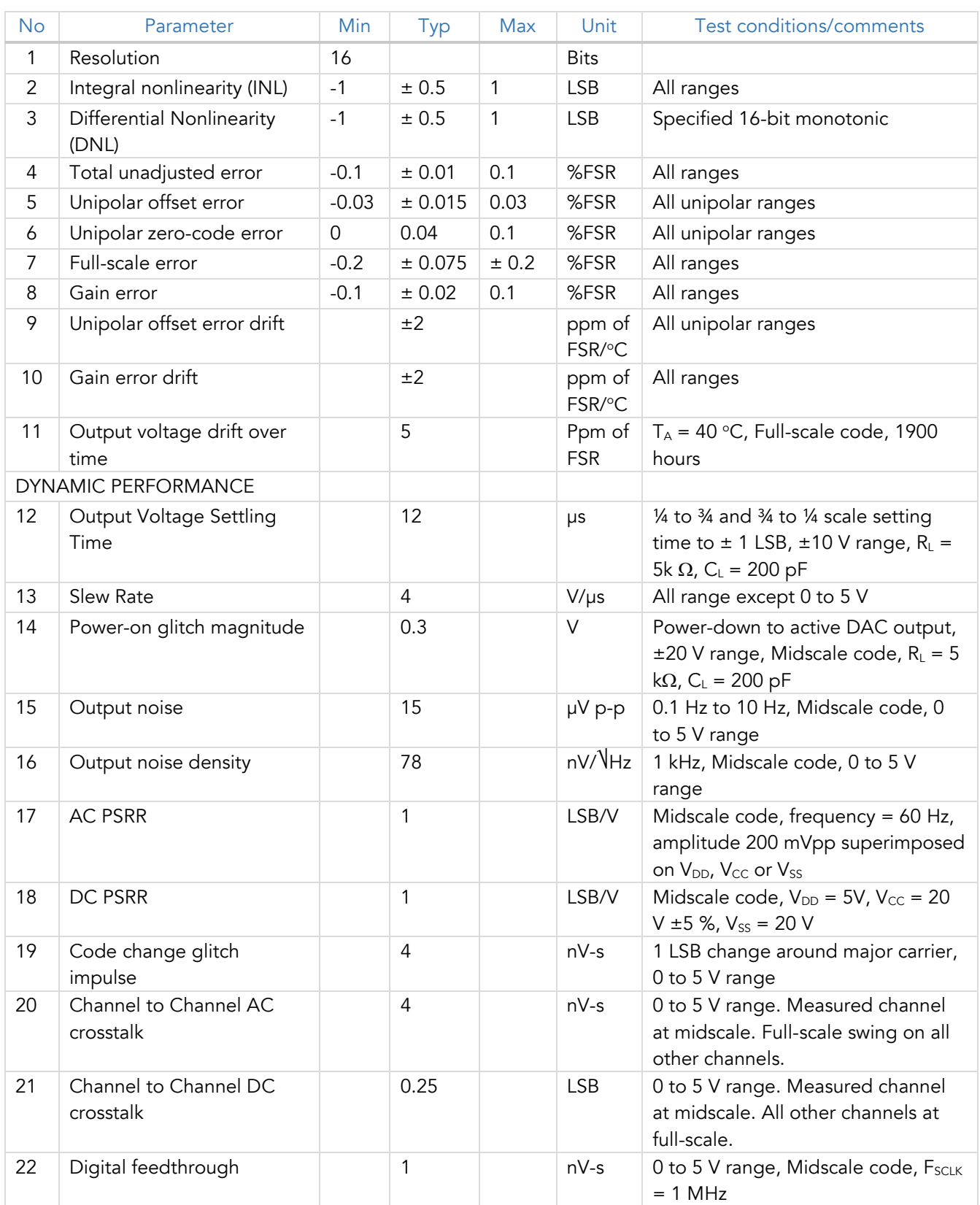

### Table 3. DAC Voltage Performance Specification

The performance specifications of Digital Analog Converter (DAC) current are listed in [Table 4](#page-12-0) below: Table 4. DAC Current Performance Specifications

<span id="page-12-0"></span>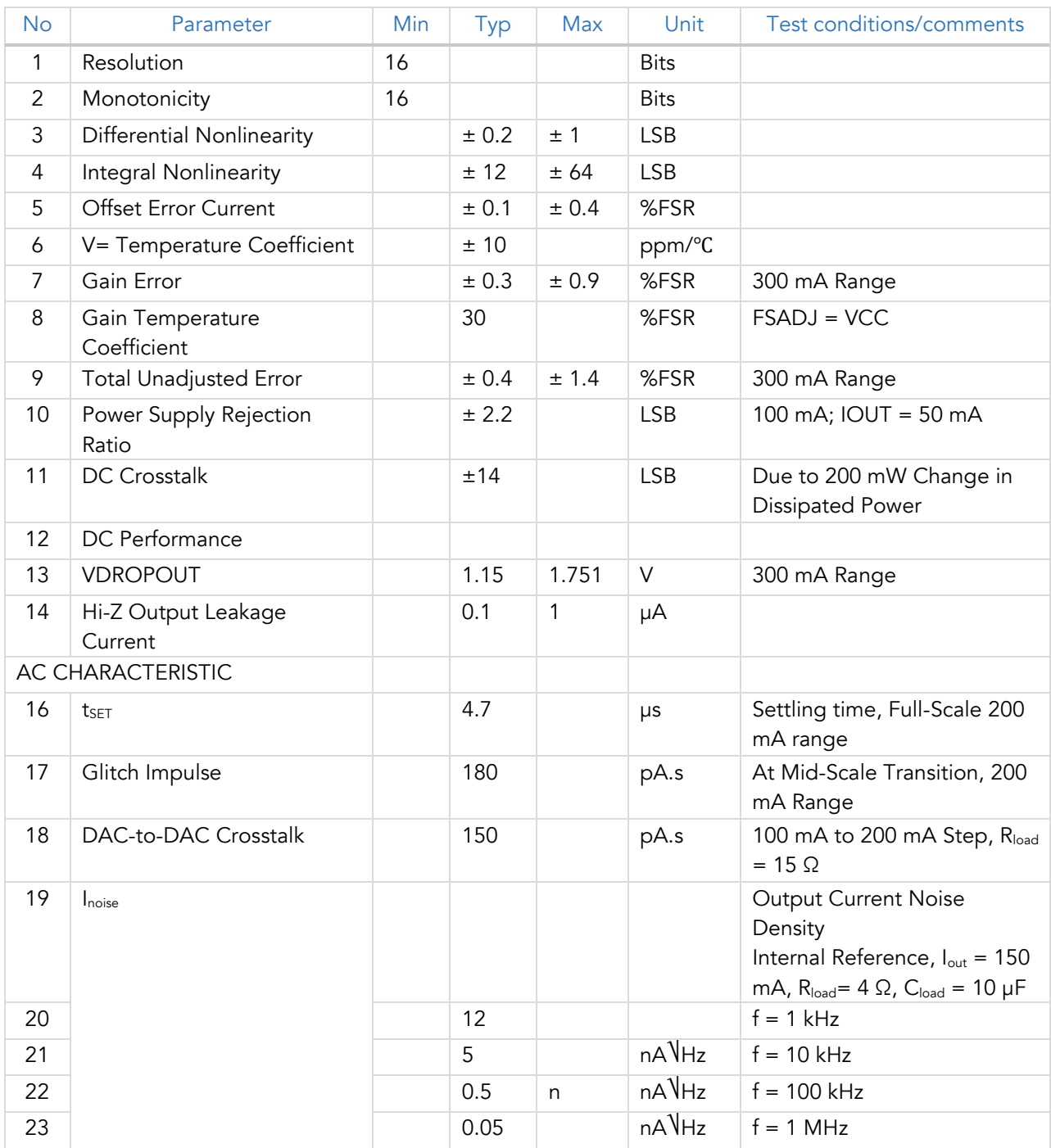

<span id="page-13-0"></span>The voltage control resolution is listed in [Table 5](#page-13-0) below. The resolution is 16-bits and have different value for each range. The default range is 0 – 40 V (34 V) and can be adjusted in GUI premium version.

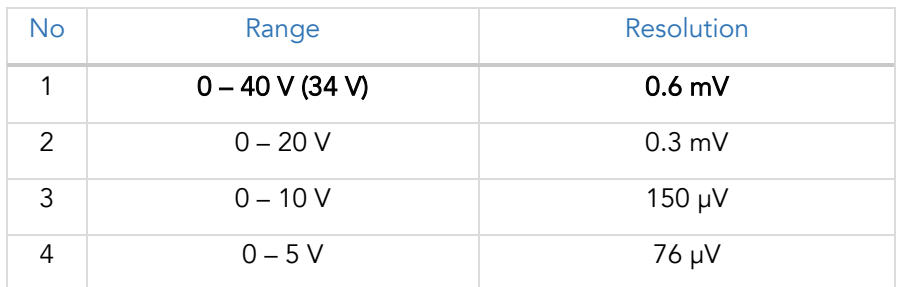

Table 5. Voltage Control Resolution

<span id="page-13-1"></span>The current control resolution is listed in [Table 6](#page-13-1) below. The resolution is 16-bits and have different value for each range. The default range is 0 – 300 mA and can be adjusted in GUI premium version.

| <b>No</b> | Range          | Resolution   |
|-----------|----------------|--------------|
| 1         | $0 - 300$ mA   | $4.5 \mu A$  |
| 2         | $0 - 200$ mA   | $3.05 \mu A$ |
| 3         | $0 - 100$ mA   | $1.52 \mu A$ |
| 4         | $0 - 50$ mA    | $0.76 \mu A$ |
| 5         | $0 - 25$ mA    | $0.38 \mu A$ |
| 6         | $0 - 12.5$ mA  | $0.19 \mu A$ |
| 7         | $0 - 6.25$ mA  | 95 nA        |
| 8         | $0 - 3.125$ mA | 47 nA        |

Table 6. Current Control Resolution

Note: Current range configuration only available on Firmware version 4.1.1.1 and up, for earlier versions, the current range configuration cannot be changed at 300 mA.

## <span id="page-14-1"></span><span id="page-14-0"></span>Hardware Installation

This section describes how to install XDAC-40U-R4G8 and how to connect your Device Under Test (DUT) to the output terminals.

The steps are as follow:

- 1. Precondition step: connect to the DC power supply (max 36 V). Make certain that DC power supply is always 'ON'.
- 2. Connect an Ethernet cable to your workstation (PC/Laptop) via Ethernet Port or USB 2.0 Ethernet Network Adapter.
- 3. Install the software/GUI (see the [Software Installation](#page-15-1) section) from the flash disk or Dropbox link.
- 4. Turn ON the switch.
- 5. Wait until there is Blue light (the system is ready to use).
- 6. You may now open the GUI (Green light means serial data transfer active).
- 7. Connect XDAC output to your Device Under Test (DUT).

## <span id="page-15-0"></span>3. Software and Graphical User Interface (GUI)

## <span id="page-15-1"></span>Software Requirement

The GUI software is suitable with the following operating systems:

- Windows® 7 (32-bit, 62-bit).
- Windows® 10 (32-bit, 62-bit).
- Windows<sup>®</sup> 11 (64-bit).
- macOS Big Sur.
- Linux Ubuntu.

#### <span id="page-15-2"></span>Software Installation

The first step is to install the XDAC\_setup.exe file into your computer and then double-click to launch the GUI. The icon is as below:

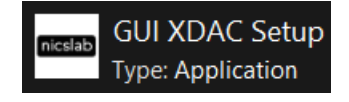

At the end step of the installation, check a 'Create a desktop shortcut'.

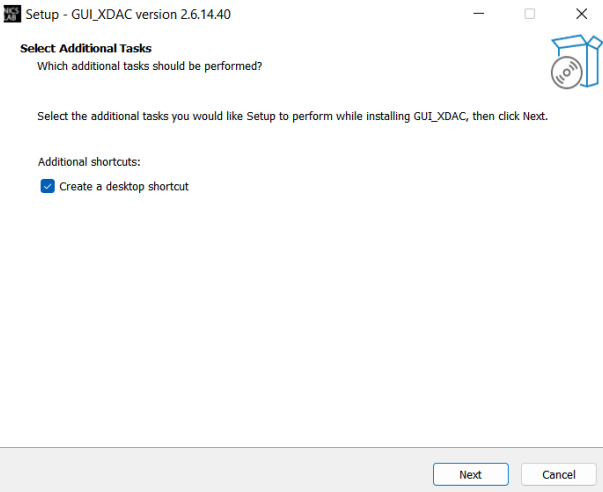

Double-click the executable GUI icon (as shown below) on your desktop to launch the GUI.

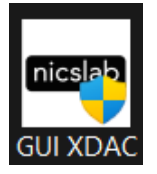

## <span id="page-15-3"></span>Graphical User Interface (GUI)

Start the XDAC by pressing the ON button, then you can control it by GUI. the display details are on the next page.

First, set up the connection to your instruments by entering the IP address. Please scan the XDAC IP address to know the XDAC IP. The XDAC IP address should appear if you scan it in the local network using IP scanner such as Angry IP scanner or NMAP.

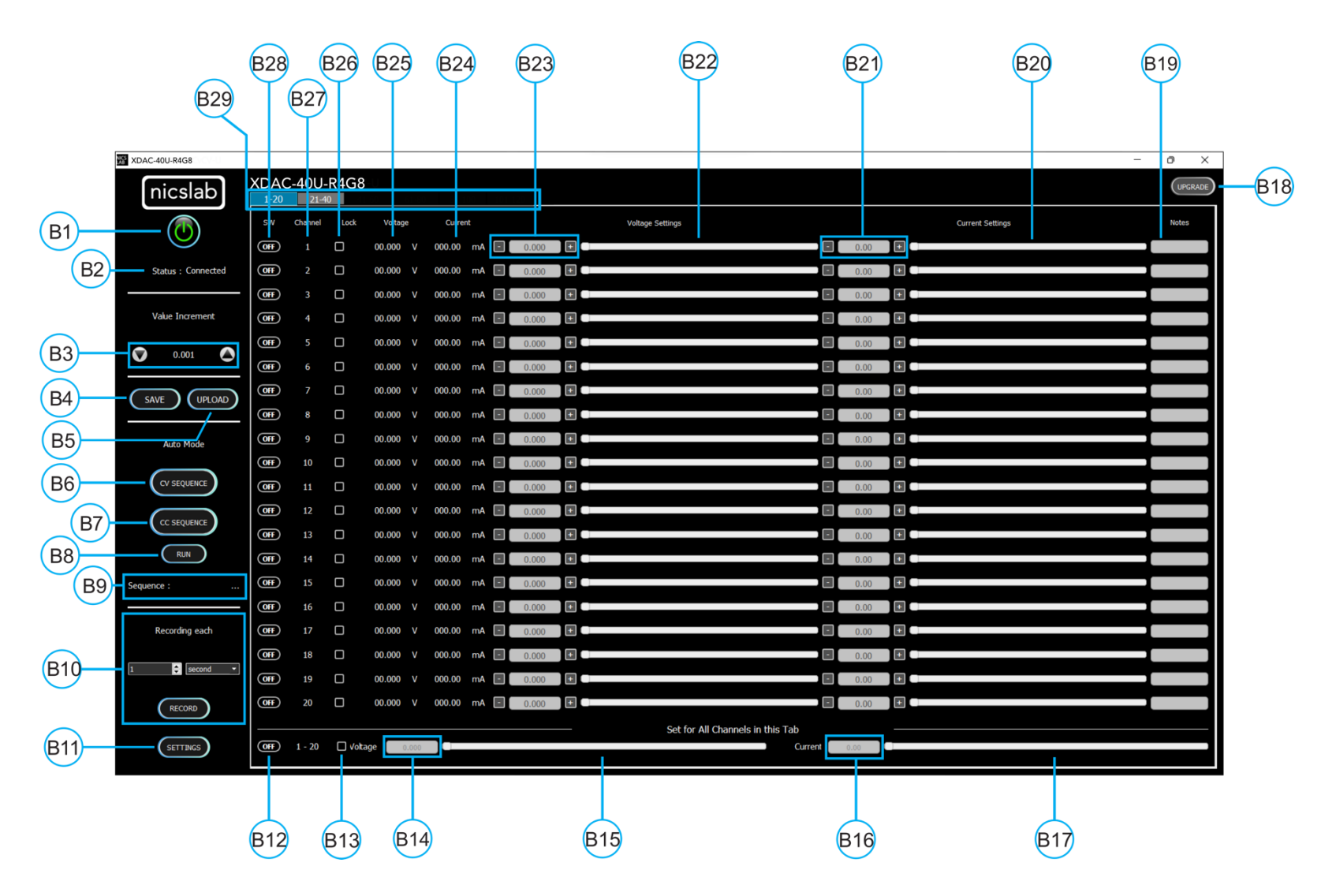

<span id="page-16-0"></span>Figure 4. GUI

#### Note:

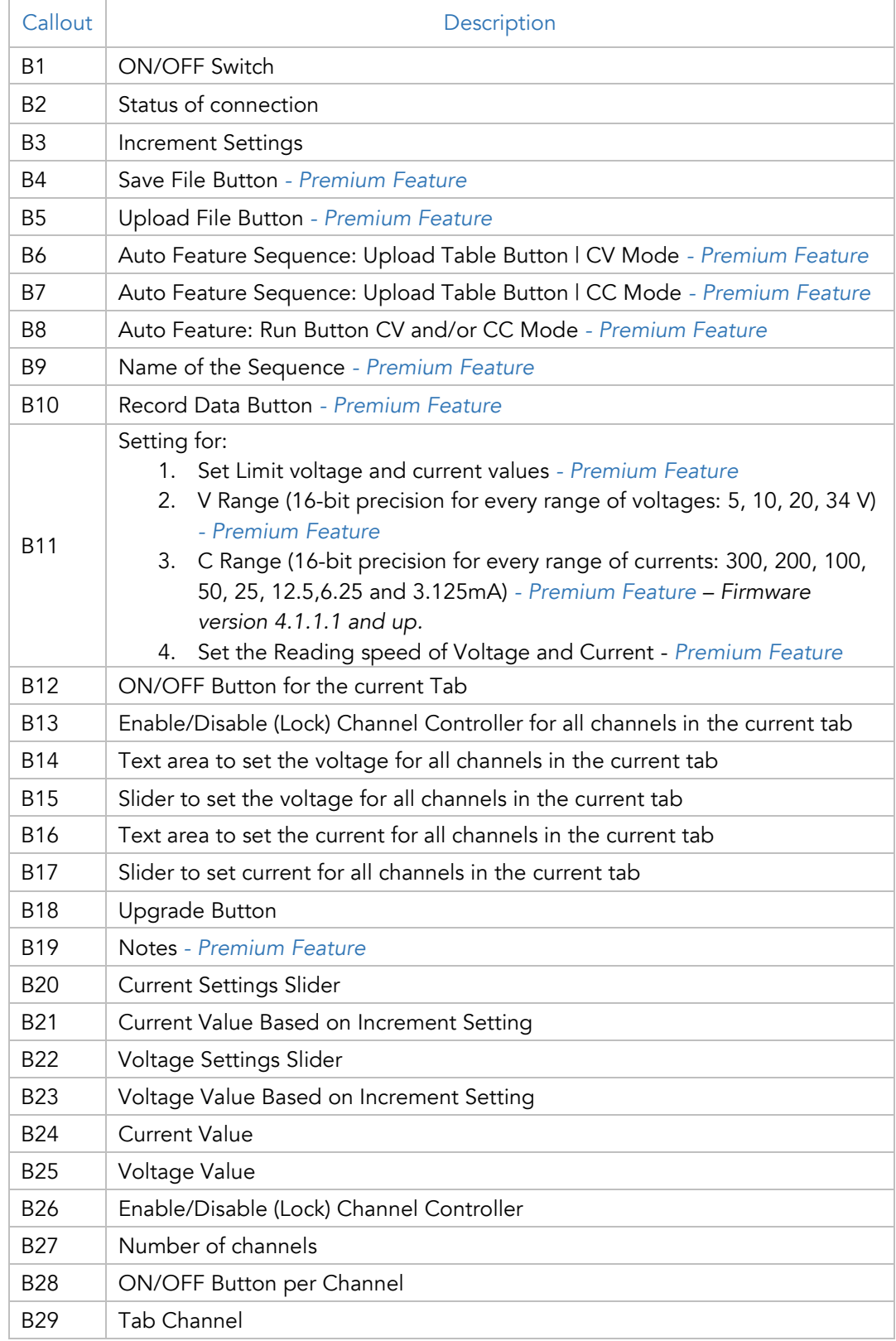

## Initializing the GUI

This section shows how to initialize the GUI:

- <span id="page-18-0"></span>1. Launch the program by double-clicking the "XDAC\_setup\_exe" icon.
- 2. Enter XDAC's IP address and XDAC key as given. If the connection is successful, then the GUI will open and there is the Green indicator light.

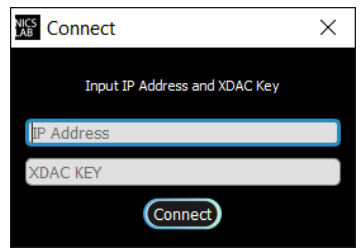

3. Press the 'ON/OFF' button (B1) to start the GUI.

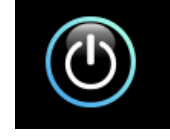

4. Turn ON (B28) on each channel to the input voltage and current values.

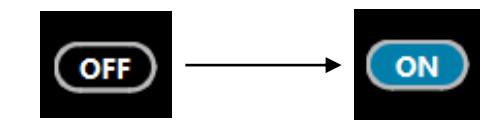

## Premium Upgrade

This section shows how to upgrade the GUI to enable advanced features.

<span id="page-18-1"></span>1. Press the upgrade button (B18) at the top right corner of the window

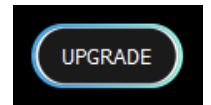

2. After the upgrade window opened, input the Premium Upgrade Key.

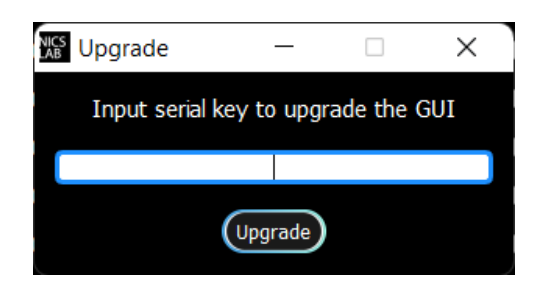

3. If your Premium Upgrade Key is valid, you will get a message that indicates a successful upgrade.

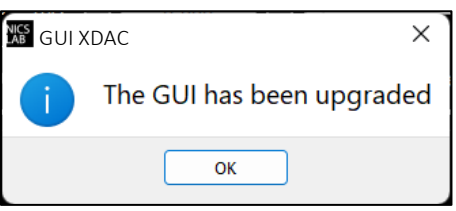

4. You can use several features that were previously locked

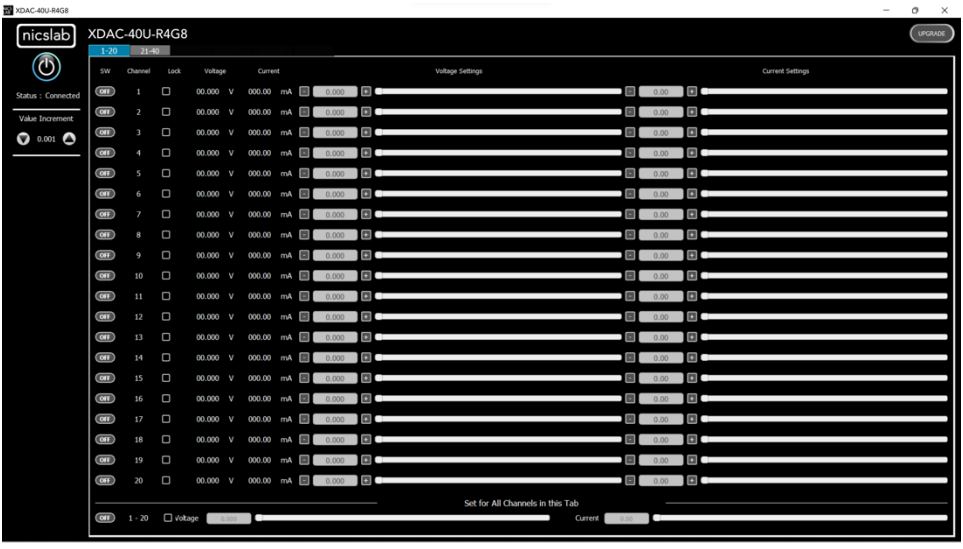

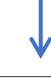

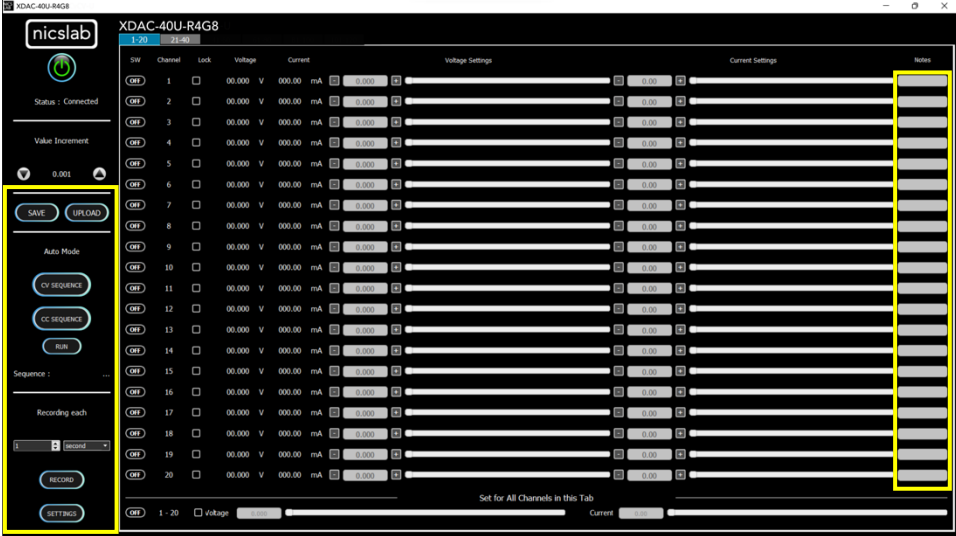

The next few sections are the advanced features that are enabled after upgrading the GUI.

## Constant Current Mode (CC Mode)

This section shows how to do CC mode according to your purpose:

<span id="page-20-0"></span>To do CC mode, you need to move the voltage slider (B22) or adjust voltage value (B23) to a certain value before setting the current value on (B21) or slider (B20). As an example, channel 1 in the below picture was given 100 Ω load.

Important note: When you manually input the values, always press 'Enter'.

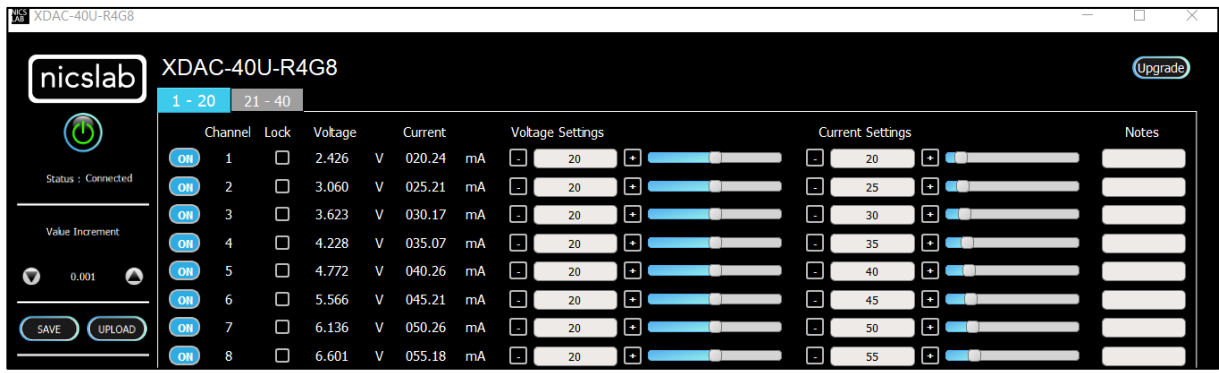

## Constant Voltage Mode (CV Mode)

This section shows how to do CV mode according to your aim:

<span id="page-20-1"></span>To do CV mode, you need to move the current slider (B20) or adjust the current value (B21) to a certain value. Then adjust the voltage value on (B23) or slider (B22).

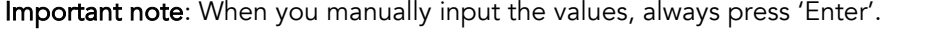

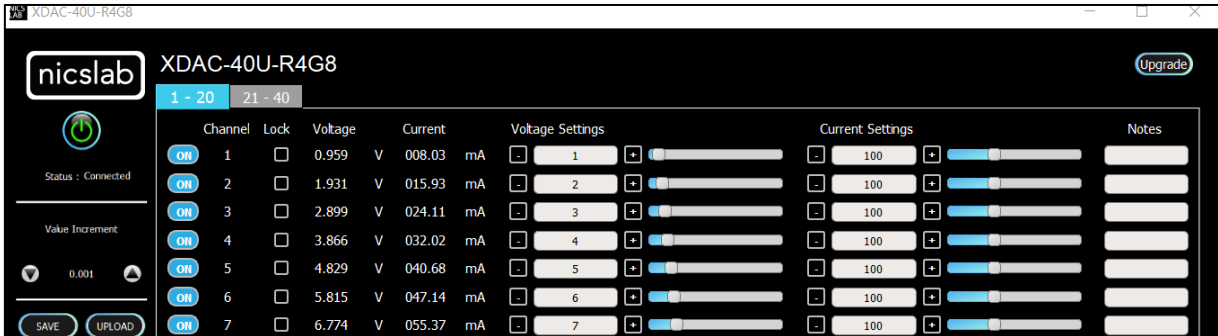

## Value Increment Setting

In this setting, the value of the voltage and current can be incrementally changed from a minimum of 0.001 to 1. Adjust the arrow to increase and decrease the value increment (B3).

<span id="page-21-0"></span>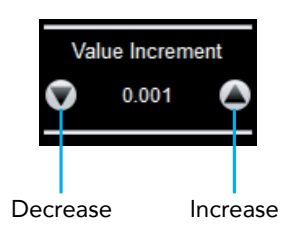

## Save and Upload

<span id="page-21-1"></span>The CSV file (.csv) resulting from the Save function can be uploaded again through the Upload button (B5). You may also create your own CSV file of voltage and current and upload it later.

1. To save the configuration, click the 'Save' button (B4).

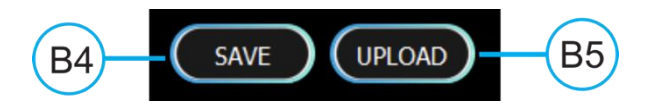

2. Select a directory and write the file name.

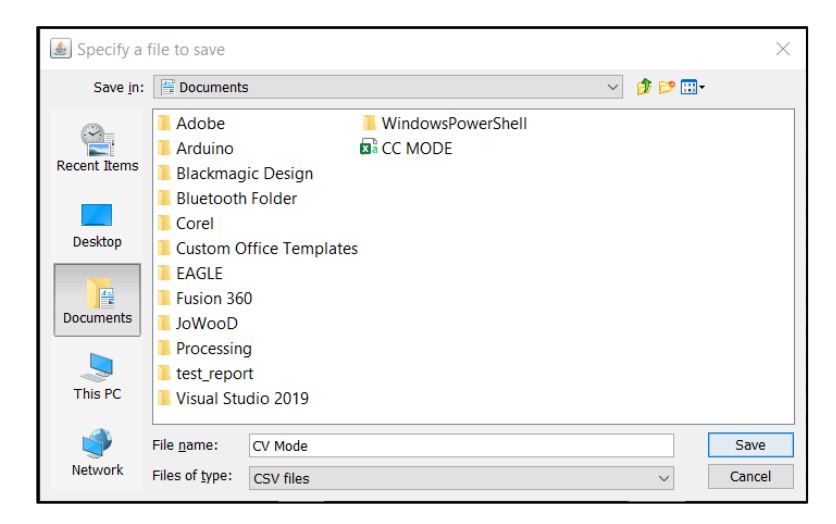

- 3. The file will be saved as a .csv file.
- 4. Check the .csv file that you have saved.

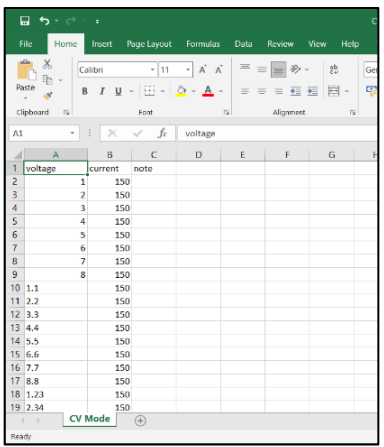

The voltage, current, and notes are recorded. If the file doesn't appear to have saved data from all channel, consider trying to open the file with another program, like Notepad, for further inspection.

5. To upload the configuration, click the 'Upload' button (B).

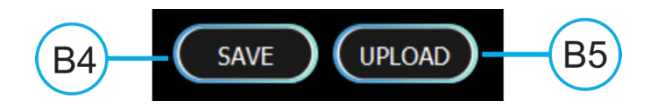

6. Choose and open the intended file.

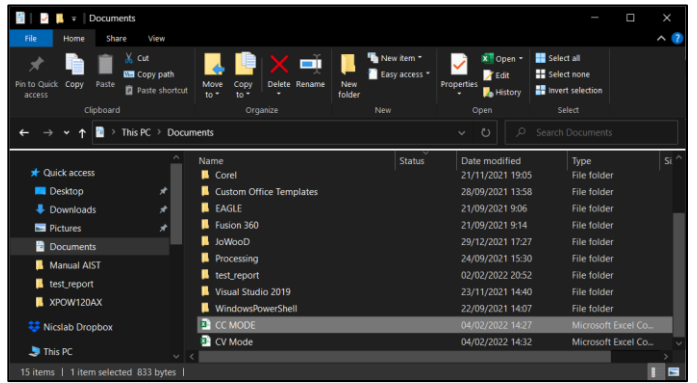

7. It will upload the configuration like the previous configuration.

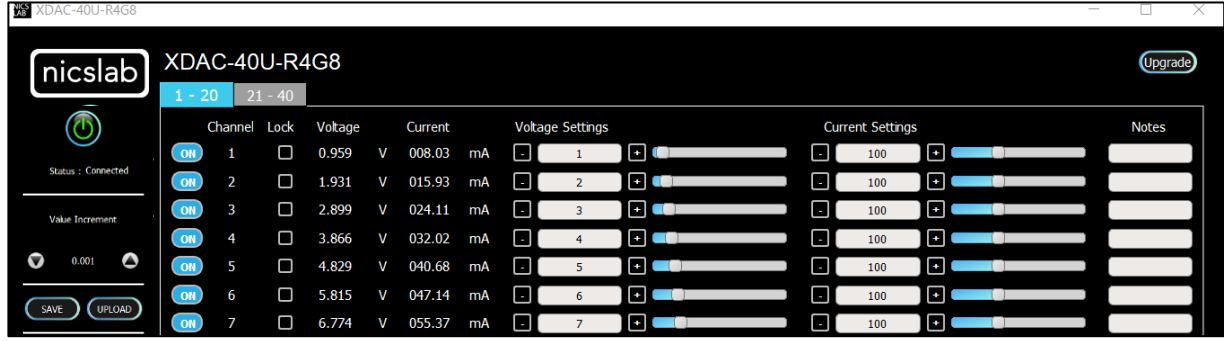

Note: When you upload CV mode, the current setting slider values automatically show 2184.50 bits to open the current flow from the supply. You may adjust this to match your requirements.

## Sequence Automation

Sequence is the setting that automates the determined values of current (mA) or voltage (V) given the certain Delay Time (in milliseconds).

<span id="page-23-0"></span>1. The template of the sequence is given, then you need to input your intended values of CC Sequence (from 0 to 300 mA), CV Sequence (from 0 to 34 V), and Delay Time (in milliseconds). Set the delay time to more than 2 seconds to have more accurate values. To have a faster response (switching time) you can set it via the SCPI command (see Error! Reference source not found.).

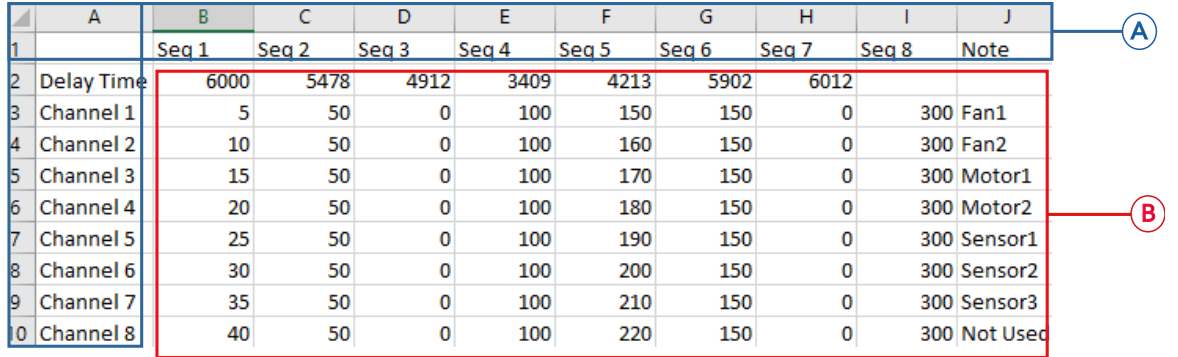

Note:

- A. Template given for CC and CV sequences.
- B. Input your intended values according to the modes (CC: 0 300 mA, CV: 0 34 V).
- 2. Choose the sequence mode that you will use, either CV Sequence (B6) or CC sequence (B7). When you click, for example, if you want to use a CC sequence, you need to open the corresponding CSV sequence file.
- 3. After uploading, choose sequence mode by clicking 'Run' (B8). It will run either CC, CV, or CC & CV Sequence depends on the .csv file that you uploaded before.

Important note: when 'Run CCCV' use the same delay time on the template .csv of CC and CV sequence.

## Record

'Record' (B10) keeps data of voltage and current values. You can choose how often the data is stored in a unit of time. The default value is the data will be stored each one second. The record starts by the time you click the Record button and will finish when you click again the same button.

<span id="page-24-0"></span>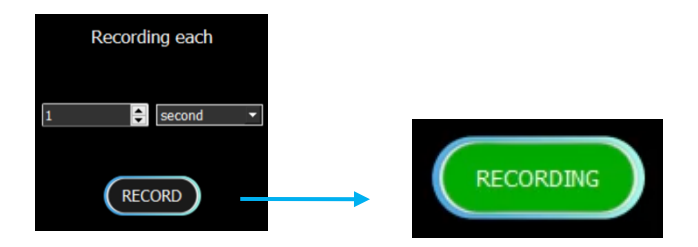

Click the same button to stop Recording. After that, put the file in any directory

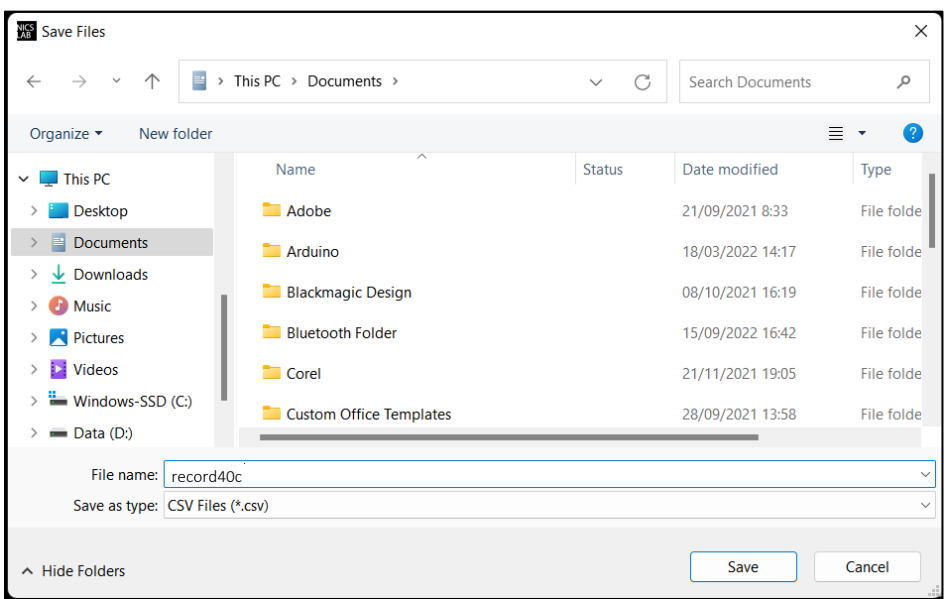

This is the output of recorded file

| 日                | $\ddot{\phantom{1}}$<br>$\rightarrow$<br>$\checkmark$<br>$\ddot{\phantom{a}}$ |                      |                                                 |                                    |                                           |                                                |         | record40c.csv - Excel       |                         |                                                            |                             |                                                                               |               | nicslab 4<br>N.                               | $\mathbf{E}$                                                      | $\Box$<br>-                                 | $\times$              |
|------------------|-------------------------------------------------------------------------------|----------------------|-------------------------------------------------|------------------------------------|-------------------------------------------|------------------------------------------------|---------|-----------------------------|-------------------------|------------------------------------------------------------|-----------------------------|-------------------------------------------------------------------------------|---------------|-----------------------------------------------|-------------------------------------------------------------------|---------------------------------------------|-----------------------|
| File             | Home<br>Insert                                                                | Page Layout          | <b>Formulas</b>                                 | Data                               | <b>Review</b>                             | View                                           | Add-ins | O<br>Help                   |                         | Tell me what you want to do                                |                             |                                                                               |               |                                               |                                                                   |                                             | $\Box$                |
| Ē<br>Get<br>Data | h From Text/CSV<br><b>R</b> From Web<br>From Table/Range                      | Get & Transform Data | Recent Sources<br><b>E</b> Existing Connections | Refresh<br>$\Delta \parallel \sim$ | e<br><b>E</b> Properties<br>as Edit Links | Queries & Connections<br>Queries & Connections |         | 处<br>Sort                   | Filter<br>Sort & Filter | $\overline{Y}_{\mathbf{X}}$ Clear<br>图 Reapply<br>Advanced | r2<br>Text to<br>Columns    | $\mathbb{B}^{\alpha}$<br>₩<br>H<br>$\alpha_n^B$<br>旨<br>頥<br>v.<br>Data Tools | ۰,<br>What-If | ≁<br>Forecast<br>Analysis v Sheet<br>Forecast | 帽 Group ~<br><b>ell</b> Ungroup<br><b>III Subtotal</b><br>Outline | $\sqrt{2}$<br>$\overline{\phantom{a}}$<br>反 | $\wedge$              |
| A1               | fx<br>$-1$<br>$>\,$<br><b>Time Stamp</b><br>$\checkmark$<br>$\checkmark$      |                      |                                                 |                                    |                                           |                                                |         |                             |                         |                                                            |                             |                                                                               |               |                                               |                                                                   |                                             |                       |
| ⊿                | B<br>A                                                                        | C                    | D                                               | E                                  |                                           | G                                              | H       |                             |                         | κ                                                          |                             | M                                                                             | N             | $\circ$                                       | P                                                                 | Q                                           | $R -$                 |
|                  | Time Stamp Voltage[1] Current[1] Notes                                        |                      |                                                 |                                    | Voltage[2] Current[2] Notes               |                                                |         | Voltage[3] Current[3] Notes |                         |                                                            | Voltage[4] Current[4] Notes |                                                                               |               | Voltage[5] Current[5] Notes                   |                                                                   | Voltage[6] Currer                           |                       |
| 2                | 20:29:19 1.111 V                                                              | 9.1 <sub>mA</sub>    | Fan1                                            | 1.053 V                            | 9.17 mA                                   | Fan <sub>2</sub>                               | 1.125 V | $9.12 \text{ mA}$           | Motor1                  | 1.107 V                                                    | 9.12 mA                     | Motor <sub>2</sub>                                                            | 1.099 V       | 9.07 mA                                       | Sensor1                                                           | 1.112V                                      | 9.05 <sub>n</sub>     |
| $\overline{3}$   | 20:29:20 1.111 V                                                              | 9.07 mA              | Fan1                                            | 1.053 V                            | 9.17 mA                                   | Fan <sub>2</sub>                               | 1.125V  | 9.12 mA                     | Motor1                  | 1.107 <sub>V</sub>                                         | 9.12 mA                     | Motor <sub>2</sub>                                                            | 1.099 V       | 9.07 mA                                       | Sensor1                                                           | 1.112V                                      | 9.05 <sub>n</sub>     |
| 4                | 20:29:21 1.111 V                                                              | 9.1 <sub>mA</sub>    | Fan1                                            | 1.053 V                            | 9.17 mA                                   | Fan2                                           | 1.125 V | 9.12 mA                     | Motor1                  | 1.107V                                                     | 9.12 mA                     | Motor <sub>2</sub>                                                            | 1.1V          | 9.07 mA                                       | Sensor1                                                           | 1.112V                                      | 9.05 <sub>n</sub>     |
| 5                | 20:29:22 1.111 V                                                              | 9.1 <sub>mA</sub>    | Fan1                                            | 1.053 V                            | 9.17 mA                                   | Fan <sub>2</sub>                               | 1.125 V | $9.12 \text{ mA}$           | Motor1                  | 1.107 V                                                    | $9.12 \text{ mA}$           | Motor <sub>2</sub>                                                            | 1.099 V       | 9.07 mA                                       | Sensor1                                                           | 1.112V                                      | 9.05 <sub>n</sub>     |
| 6                | 20:29:23 1.111 V                                                              | 9.1 <sub>mA</sub>    | Fan1                                            | 1.053 V                            | 9.17 <sub>mA</sub>                        | Fan <sub>2</sub>                               | 1.125V  | $9.12 \text{ mA}$           | Motor1                  | 1.107V                                                     | $9.12 \text{ mA}$           | Motor <sub>2</sub>                                                            | 1.1V          | 9.07 mA                                       | Sensor1                                                           | 1.112V                                      | 9.05 <sub>n</sub>     |
| $\overline{7}$   | 20:29:24 1.111 V                                                              | 9.1 <sub>mA</sub>    | Fan1                                            | 1.053 V                            | 9.17 mA                                   | Fan <sub>2</sub>                               | 1.125V  | 9.12 mA                     | Motor1                  | 1.107 V                                                    | 9.12 mA                     | Motor <sub>2</sub>                                                            | 1.1V          | 9.07 mA                                       | Sensor1                                                           | 1.112V                                      | 9.05 <sub>n</sub>     |
| $\bf8$           | 20:29:25 8.716 V                                                              | 71.8 mA              | Fan1                                            | 1.054 V                            | 9.17mA                                    | Fan <sub>2</sub>                               | 1.125V  | 9.12 mA                     | Motor1                  | 1.107 <sub>V</sub>                                         | 9.12 mA                     | Motor <sub>2</sub>                                                            | 1.1V          | 9.07 mA                                       | Sensor1                                                           | 1.112V                                      | 9.05 <sub>n</sub>     |
| 9                | 20:29:26 8.716 V                                                              | 71.8 mA              | Fan1                                            | 1.054 V                            | 9.17 mA                                   | Fan2                                           | 1.125V  | 9.12 mA                     | Motor1                  | 1.107V                                                     | $9.12 \text{ mA}$           | Motor <sub>2</sub>                                                            | 1.1V          | 9.07 mA                                       | Sensor1                                                           | 1.112V                                      | 9.05 <sub>n</sub>     |
| 10               | 20:29:27 8.716 V                                                              | 71.8 mA              | Fan1                                            | 1.054 V                            | 9.17 mA                                   | Fan <sub>2</sub>                               | 1.125V  | 9.12 mA                     | Motor1                  | 1.107 V                                                    | $9.12 \text{ mA}$           | Motor <sub>2</sub>                                                            | 1.1V          | 9.07 mA                                       | Sensor1                                                           | 1.112V                                      | 9.05 <sub>n</sub>     |
| 11               | 20:29:28 8.716 V                                                              | 71.8 mA              | Fan1                                            | 8.699 V                            | 76.37 mA Fan2                             |                                                | 1.125V  | 9.12 mA                     | Motor1                  | 1.109 V                                                    | 9.15 mA                     | Motor <sub>2</sub>                                                            | 1.1V          | 9.07 mA                                       | Sensor1                                                           | 1.112V                                      | 9.05 <sub>n</sub>     |
| 12               | 20:29:29 8.717 V                                                              | 71.8 mA              | Fan1                                            | 8.699 V                            | 76.35 mA Fan2                             |                                                | 1.125 V | 9.12 mA                     | Motor1                  | 1.109 V                                                    | 9.15 mA                     | Motor <sub>2</sub>                                                            | 1.1V          | 9.07 mA                                       | Sensor1                                                           | 1.112V                                      | 9.05 <sub>n</sub>     |
| 13               | 20:29:30 8.717 V                                                              | 71.8 mA              | Fan1                                            | 8.699 V                            | 76.35 mA Fan2                             |                                                | 1.125 V | 9.12 mA                     | Motor1                  | 1.109 V                                                    | 9.15 mA                     | Motor <sub>2</sub>                                                            | 1.1V          | 9.07 mA                                       | Sensor1                                                           | 1.112V                                      | 9.05 <sub>n</sub>     |
| 14               | 20:29:31 8.717 V                                                              | 71.8 mA              | Fan1                                            | 8,699 V                            | 76.35 mA Fan2                             |                                                | 1.156 V | 9.35 mA                     | Motor1                  | 1.109 V                                                    | $9.12 \text{ mA}$           | Motor <sub>2</sub>                                                            | 1.1V          | 9.07 mA                                       | Sensor1                                                           | 1.112V                                      | 9.05 <sub>n</sub>     |
| 15               | 20:29:32 8.717 V                                                              | 71.8 mA              | Fan1                                            | 8.699 V                            | 76.35 mA Fan2                             |                                                | 1.372V  | 11.15 mA Motor1             |                         | 1.109 V                                                    | 9.15 <sub>mA</sub>          | Motor <sub>2</sub>                                                            | 1.1V          | 9.07 mA                                       | Sensor1                                                           | 1.112V                                      | 9.05 <sub>n</sub>     |
| 16               | 20:29:33 8.717 V                                                              | 71.8 mA              | Fan1                                            | 8.699 V                            | 76.35 mA Fan2                             |                                                | 1.372V  | 11.15 mA Motor1             |                         | 1.475V                                                     | 12.2 mA                     | Motor <sub>2</sub>                                                            | 1.1V          | 9.07 mA                                       | Sensor1                                                           | 1.114V                                      | 9.05 <sub>n</sub>     |
| 17               | 20:29:34 8.716 V                                                              | 71.8 mA              | Fan1                                            | 8.699 V                            | 76.35 mA Fan2                             |                                                | 1.372V  | 11.15 mA Motor1             |                         | 1.474 V                                                    | 12.2 mA                     | Motor <sub>2</sub>                                                            | 1.1V          | 9.07 mA                                       | Sensor1                                                           | 1.112V                                      | 9.05 <sub>π</sub>     |
| 18               | 20:29:35 8.717 V                                                              | 71.8 mA              | Fan1                                            | 8.699 V                            | 76.35 mA Fan2                             |                                                | 1.372V  | 11.15 mA Motor1             |                         | 1.475V                                                     | 12.2 mA                     | Motor <sub>2</sub>                                                            | 2.148 V       | 17.75 mA Sensor1                              |                                                                   | 1.114V                                      | 9.05 <sub>n</sub>     |
| 19               | 20:29:36 8.716 V                                                              | 71.77 mA Fan1        |                                                 | 8.699 V                            | 76.35 mA Fan2                             |                                                | 1.372V  | 11.15 mA Motor1             |                         | 1.475 V                                                    | $12.2 \text{ mA}$           | Motor <sub>2</sub>                                                            | 2.441V        | 20.22 mA Sensor1                              |                                                                   | 1.72V                                       | 13.82                 |
| 20               | 20:29:37 8.716 V                                                              | 71.77 mA Fan1        |                                                 | 8.699 V                            | 76.35 mA Fan2                             |                                                | 1.372V  | 11.15 mA Motor1             |                         | 1.475 V                                                    | 12.2 mA                     | Motor <sub>2</sub>                                                            | 2.441 V       | 20.22 mA Sensor1                              |                                                                   | 3.7V                                        | 30.27                 |
| 21               | 20:29:38 8.716 V                                                              | 71.77 mA Fan1        |                                                 | 8.699 V                            | 76.35 mA Fan2                             |                                                | 1.372V  | 11.15 mA Motor1             |                         | 1.475 V                                                    | 12.2 mA                     | Motor <sub>2</sub>                                                            | 2.441V        | 20.22 mA Sensor1                              |                                                                   | 3.7V                                        | $30.27$ $\rightarrow$ |
|                  | record40c                                                                     | $\bigoplus$          |                                                 |                                    |                                           |                                                |         |                             |                         | $\frac{1}{2}$                                              |                             |                                                                               |               |                                               |                                                                   |                                             | $\rightarrow$         |
| Ready            | Accessibility: Unavailable                                                    |                      |                                                 |                                    |                                           |                                                |         |                             |                         |                                                            |                             | Display Settings                                                              | 囲             | 凹<br>$\Box$                                   |                                                                   |                                             | 100%<br>÷             |

## **Settings**

Click the 'Settings' button (B11).

<span id="page-25-0"></span>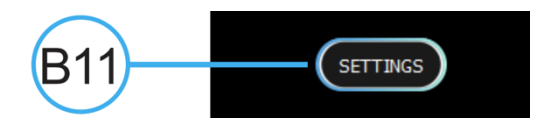

The 'Settings' feature consists of:

Set maximum limit for both current and/or voltage values

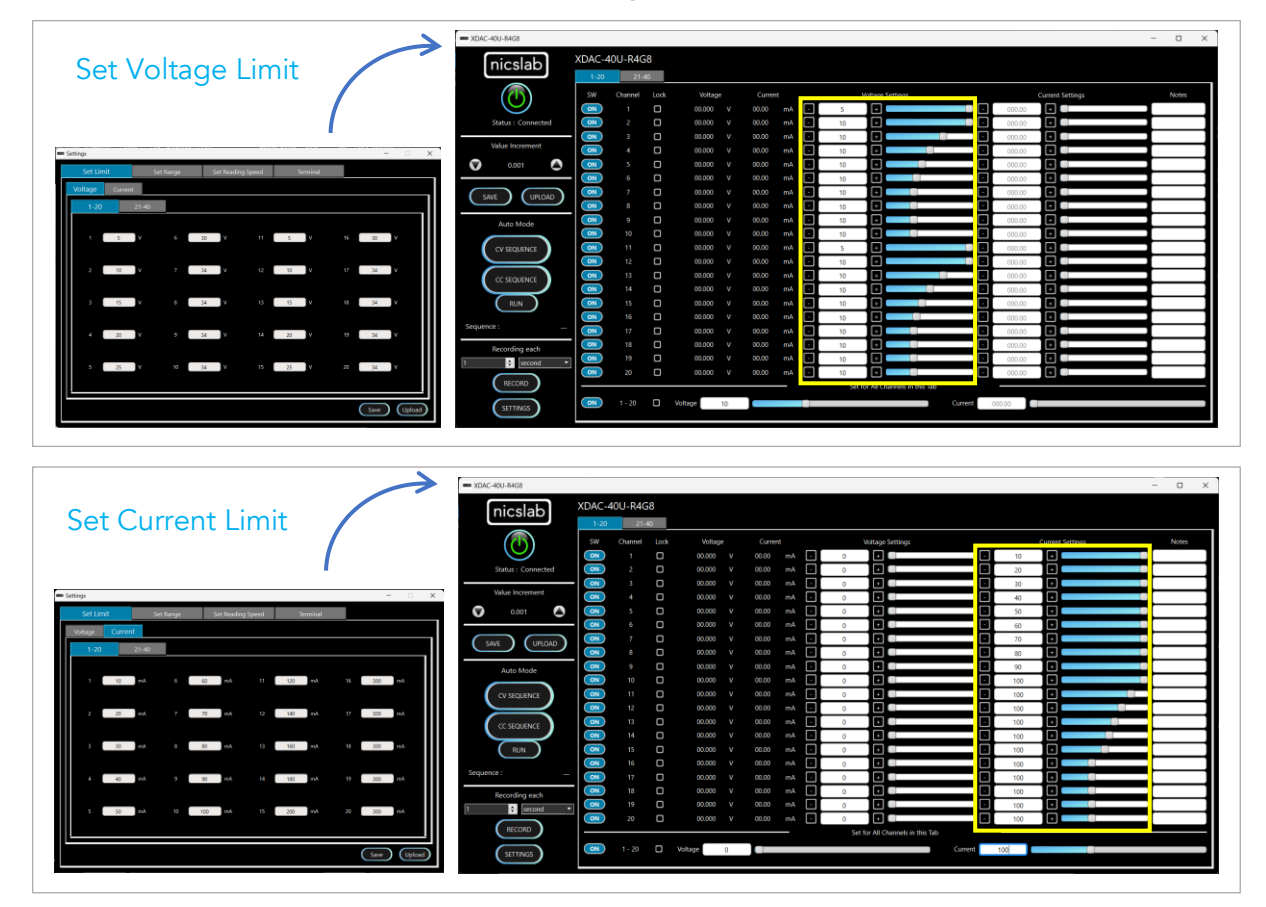

Important note: When you input the values, always press 'Enter'.

• Set range for voltage (B22, B23, and B25) and current (B20, B21, and B24). The range of voltages are 0 – 5 V, 0 – 10 V, 0 – 20 V, and 0 – 34 V. The range of currents are 0 – 300 mA, 0 – 200 mA, 0 – 100 mA, 0 – 50 mA, 0 – 25 mA, 0 – 12.5 mA, 0 – 6.25 mA and 0 – 3.125 mA. Each range has 16 bit precision. The set range setting is also restricting the set limit setting, so the limit cannot exceed the range.

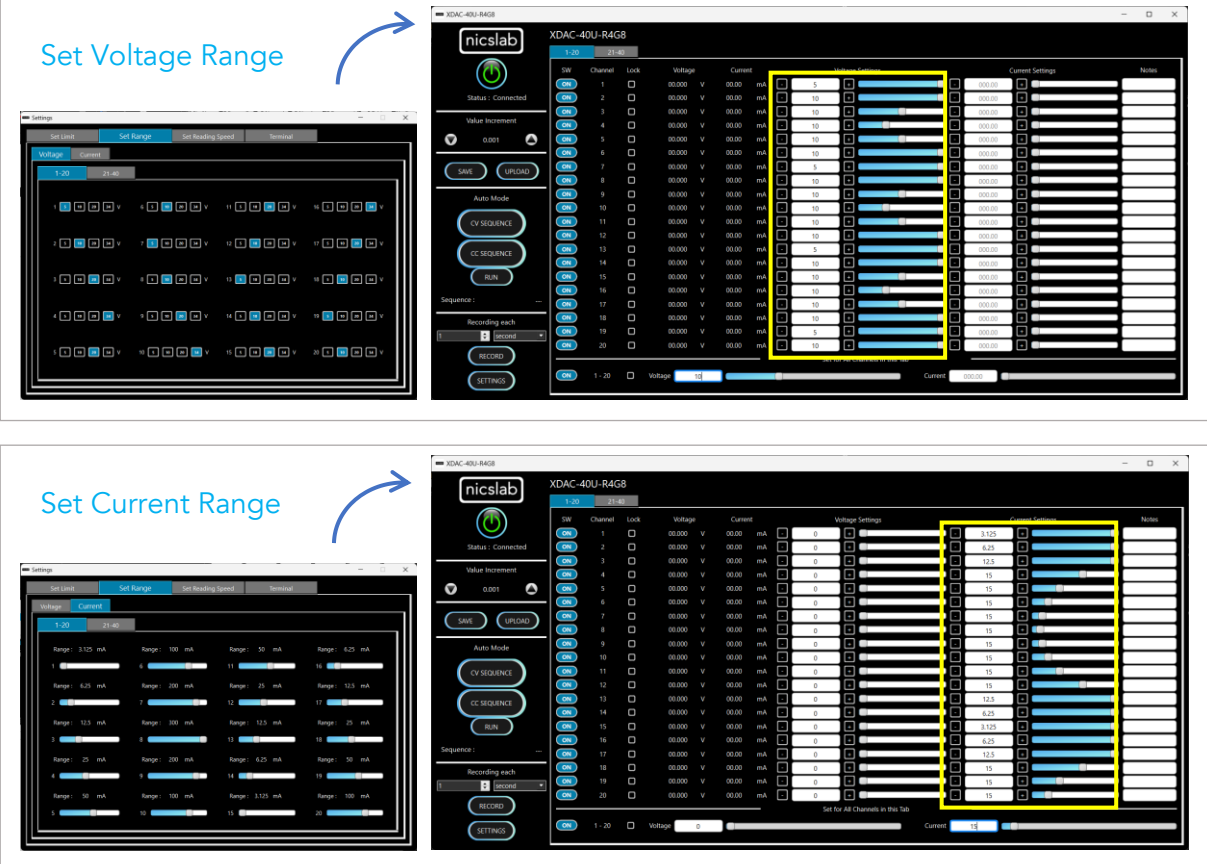

Important note: Current range configuration only available on Firmware version 4.1.1.1 and up

• Set reading speed to adjust different speed for reading voltage and current. The speed is based on averaging number of sample output values. Faster options can make conversion time smaller but the results noisier. The latest firmware has more degree of flexibility regarding reading speed value.

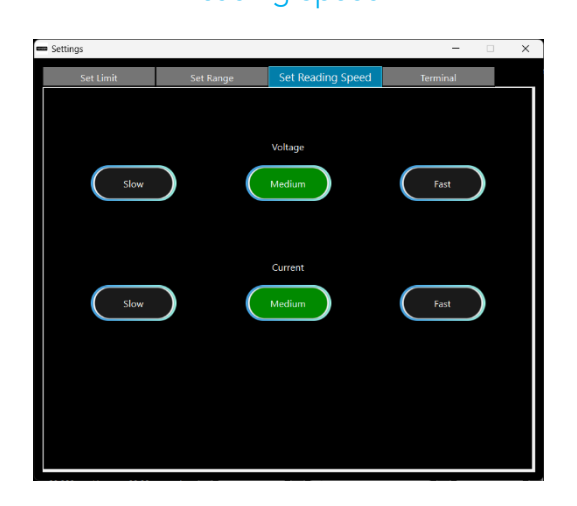

## Reading Speed **Reading Speed (Latest Firmware)**

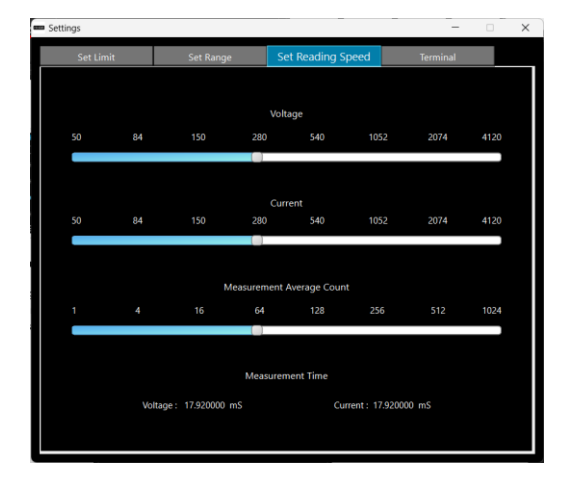

Copyright © Nicslab

• Set threshold for voltage and current measurement value (B24 & B25). The range is similar to set limit which is 0 – 34 for voltage and 0 – 300 for current. User can turn on or off this feature at will by toggling the checkbox beside each channel number. If the measured value reached or exceeds the threshold value, the hardware will turn the channel off and a warning sign will appear in the setting window. After the threshold is triggered and the channel is turned off, you need to reenable the threshold feature and re-enter the control value for the channel that turned off. This feature is useful for voltage or current sensitive equipment that cannot exceed a certain value.

Set Threshold (OFF) Set Threshold (ON and Triggered)

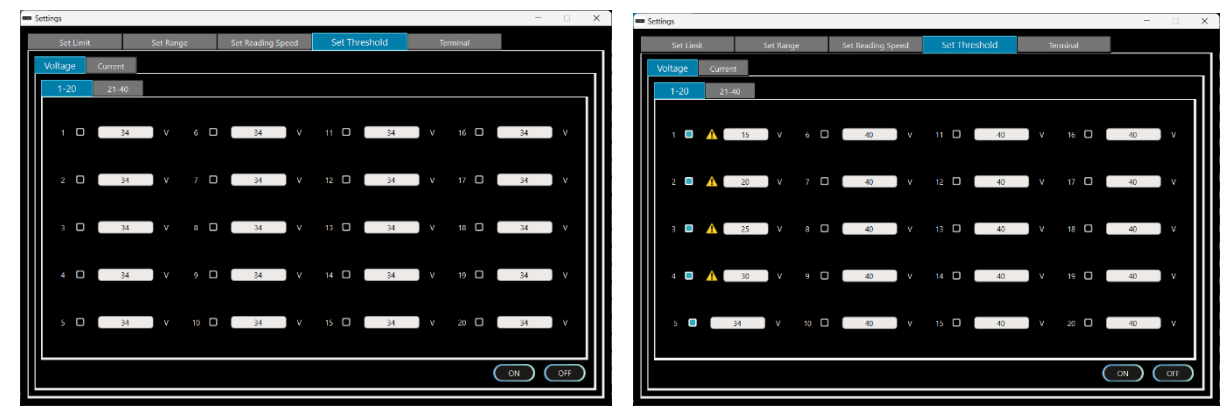

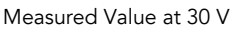

Important note: Voltage and Current threshold configuration only available on Firmware version 4.1.1.1 and up

• Terminal to read the input from software to hardware and the corresponding hardware response. This feature is useful to find problems with the hardware or software.

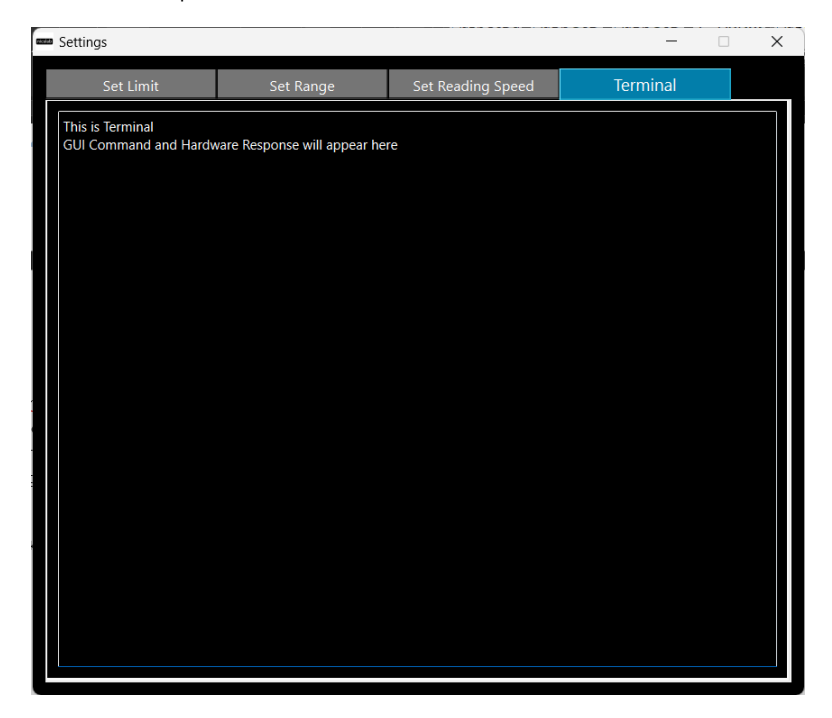

## 4. Operating XDAC through SCPI command

<span id="page-28-0"></span>This section set guidelines to help you develop program for any language suits you best. As an example, we give the Python example.

## Python Installation (Example)

Please follow steps below for dynamic programming using SCPI command through Python via TCP/IP.

<span id="page-28-1"></span>The following Python and packages need to be installed:

- 1. Python 2.7 or Python 3.X (download and install the latest version from [www.python.org\)](http://www.python.org/). \*Tested with Python 3.9.
- 2. PyCharm 2017.3.4 or the latest version (download and install the latest version from [https://www.jetbrains.com/pycharm/\)](https://www.jetbrains.com/pycharm/))

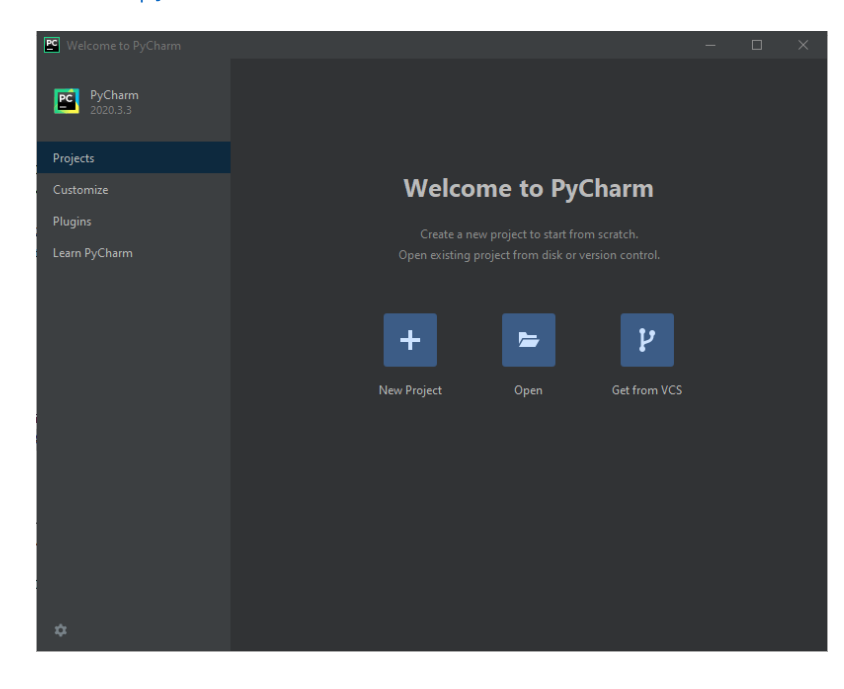

## Run Python Code (Example)

To run the Python code please follow the steps below:

<span id="page-29-0"></span>1. Open PyCharm software and open file example (e.g XDAC-40U-R4G8.py)

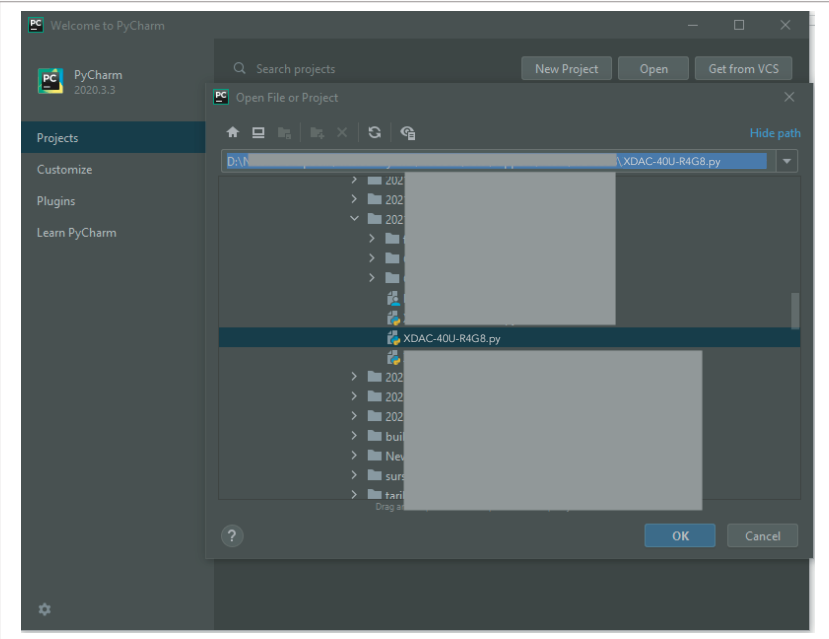

2. Configure Python interpreter (see figure below) by clicking Configure Python Interpreter link on the drop-down menu, or in File >> Settings >> Project Interpreter.

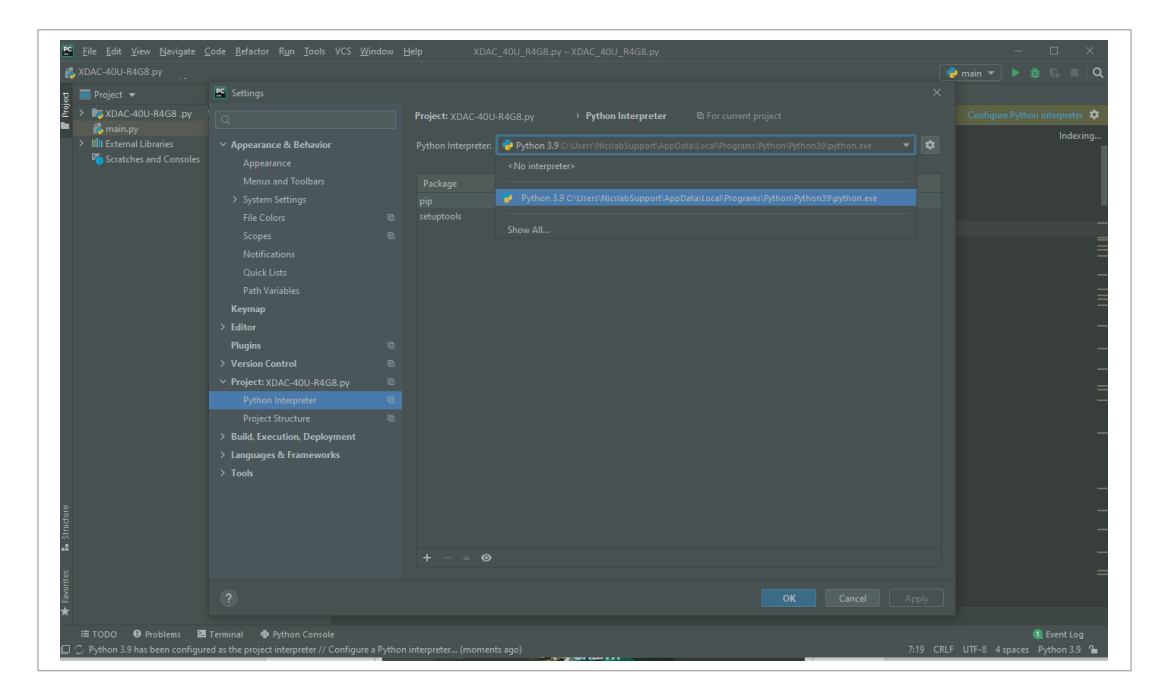

- 3. Install additional packages, for example: enum34, by:
	- A. clicking '+' button
	- B. search and choose enum34
	- C. install all the packages.

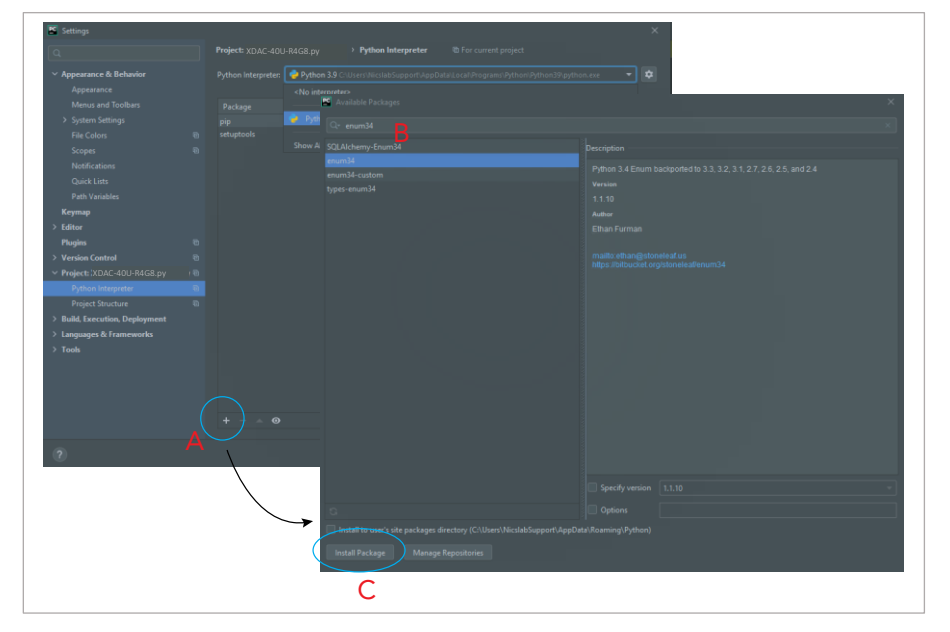

4. The packages for the Python Interpreter are listed in the green rectangle.

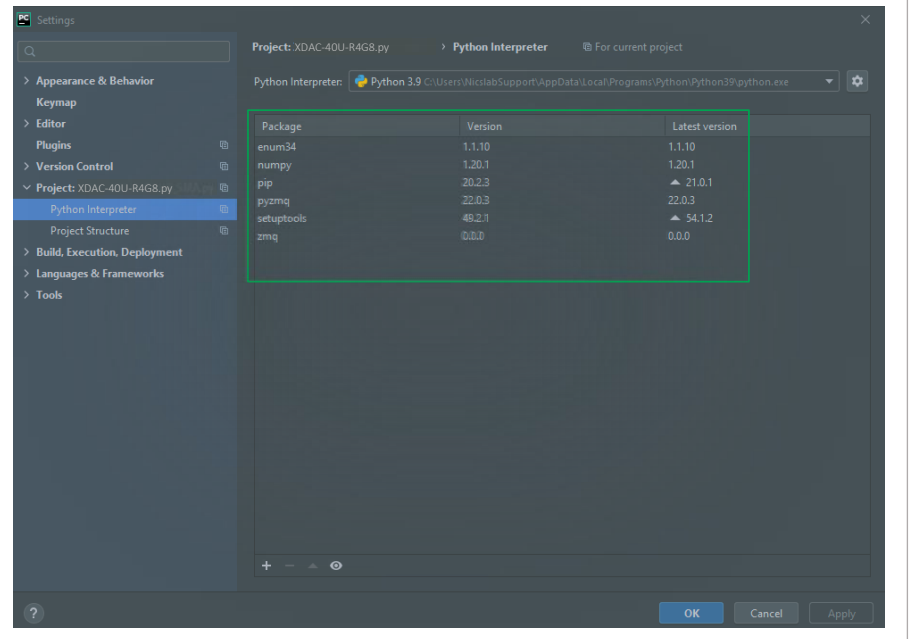

- 5. Select Python Configuration and choose the file name.
- 6. Run the file by clicking the green arrow button on the top right corner to test the XDAC (Please refer to the code and SCPI commands references).

## Python Function (Example)

<span id="page-31-0"></span>1. **Input IP Address** 

XDAC  $IP = "169.xxx.xx.xx.xx"$ 

2. Unlock and Lock XDAC

unlock(XDACkey) lock()

note: You must unlock your XDAC first before you can use It.

#### 3. Set XDAC voltage range for all channels and measurement mode

setXDAC(voltRange, voltReadingMode, currentReadingMode ) voltRange (int list): list for all channels range voltReadingMode (string): "FAST" or "MEDIUM" or "SLOW" currentReadingMode (string): "FAST" or "MEDIUM" or "SLOW" Example:

AllRValues =  $[5, 5, 6, 7, 5, 5, 7, 4]$ setXDAC(AllRValues, "FAST", "SLOW")

#### 4. Set Voltage for single channel

setChannelVoltage(channel, voltageVal) channel (int): channel number voltageVal (float): 0 - 34 V Example: setChannelVoltage(1, 15) #Set voltage to 15 V in channel 1

#### 5. Set Current for single channel

setChannelCurrent(channel, currentVal) channel (int): channel number currentVal (float): 0 - 300 mA

Example:

setChannelCurrent(1, 200) #Set current to 200 mA in channel 1

#### 6. Set Voltage Threshold for single channel

setChannelVoltageThreshold(channel, voltageVal) channel (int): channel number voltageVal (float): 0 - 34 V Example: setChannelVoltageThreshold(1, 25) #Set voltage threshold to 25 V in channel 1

#### 7. Set Current Threshold for single channel

setChannelCurrentThreshold(channel, currentVal) channel (int): channel number currentVal (float): 0 - 300 mA Example: setChannelCurrentThreshold(2, 250) #Set current threshold to 250 mA in channel 2

### 8. Set Voltage Range for single channel

setChannelVoltangeRange(channel, range) channel (int): channel number rangeVal  $(int): 0 - 3$  $0 = 0 - 5 V$  $1 = 0 - 10 V$  $2 = 0 - 20 V$  $3 = 0 - 34 V$ 

### 9. Set for all channels

```
setVoltageAllChannels(AllVValues)
AllVValues (float array): voltage values in an array (V)
setCurrentAllChannels(AllCValues)
AllCValues (float array): current values in array (mA)
setRangeAllChannels(AllRValues)
AllRValues (float array): range values in an array
```
#### Example:

```
AllCValues = [100, 150, 100, 50, 200, 10, 10]
AllVValues = [20.1, 2.5, 13.0, 4, 5, 10.5, 9.5, 22]
AllRValues = [5, 5, 6, 7,5, 5, 7,4]
setRangeAllChannels(AllRValues)
setVoltageAllChannels(AllVValues)
setCurrentAllChannels(AllCValues)
```
#### 10. Set OFF for single channel

setOff(channel) channel (int): channel number

#### 11. Read single-channel value

readSingleChannelVoltage(channel) readSingleChannelCurrent(channel) channel (int): channel number return value of voltage or current in one channel

#### 12. Read real-time value for all channels

readAllChannelVoltage() Return list of voltage from all channels readAllChannelCurrent() Return list of current from all channels

13. Set one channel to run automatically and record it sweepOne(channel, seqValueV, seqValueC, duration) channel (int): channel number seqValueV: voltage values in an array (V) seqValueC: current values in an array (mA) duration (int): duration in seconds

#### 14. Measurement Configuration

measurementConfig(averagingSample, voltageConv, currentConv) Set measurement averaging sample, voltage, and current conversion time averagingSample (int): Measurement sample to be averaged voltageConv (int  $\mu$ S) = voltage conversion time in  $\mu$ s  $currentConv (int  $uS$ ) = current conversion time in  $\mu$ s$ 

#### 15. Sweep value for single channel

sweepOne(channel, seqValueV, seqValueC, duration) channel (int): channel number seqValueV (list): list of voltage value seqValueC (list): list of current value duration (int): duration in seconds

#### 16. Shutdown XDAC

shutdown()

### SCPI Commands

The XDAC can be controlled using Standard Commands for Programmable Instruments (SCPI). To initialize the SCPI commands, you need to import ZMQ library. Then you must use Req-Rep mode in port "5555". After that you can type your commands and send it to the XDAC. You can see the example below:

<span id="page-35-0"></span>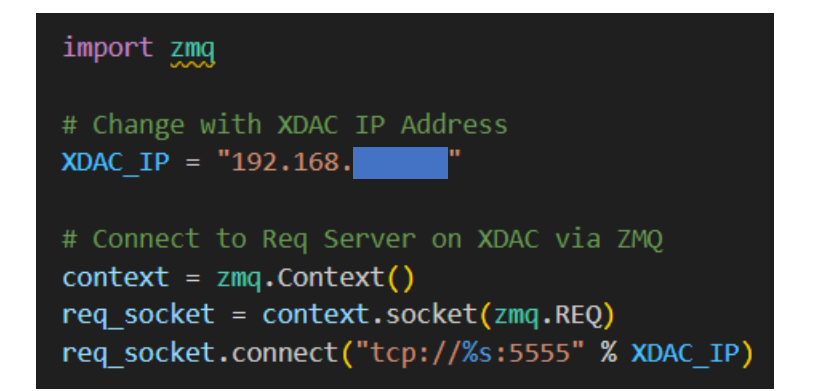

#### Description: Unlock XDAC by XDAC Key

Format:

GETINFO:KEY

Example 1: Unlock XDAC with XDAC Key : nicslabtes.

GETINFO:nicslabtes

#### Description: Lock XDAC

Format:

LOCK

Description: Set output voltage for single channel

Format:

SETV:CHANNEL:VOLT

Example 1: Set the output of channel 1 to 4 V.

SETV:1:4

Example 2: Set the output of channel 3 to 0.25 V.

SETV:3:0.25

#### Description: Set output current for single channel

Format: SETC:CHANNEL:CURRENT Example 1: Set the output of channel 1 to 100 mA. SETC:1:100 Example 2: Set the output of channel 3 to 50 mA. SETC:3:50

Description: Set voltage threshold for single channel

Format:

SETOVT:CHANNEL:VOLT

Example 1: Set the output voltage threshold of channel 1 to 25 V.

SETOVT:1:25

Example 2: Set the output voltage threshold of channel 8 to 18 V.

SETOVT:8:18

Description: Set current threshold for single channel

Format:

SETOCT:CHANNEL:CURRENT

Example 1: Set the output current threshold of channel 1 to 250 mA.

SETOCT:1:250

Example 2: Set the output current threshold of channel 6 to 140 mA.

SETOCT:6:140

Description: Set output voltage range for single channel

Format:

SETR:CHANNEL:RANGE

range(int):  $0 - 3$ 

 $0 = 0 - 5V$ 

 $1 = 0 - 10V$ 

 $2 = 0 - 20 V$ 

 $3 = 0 - 34 V$ 

Example 1: Set the output range of channel 1 to 0 – 34 V.

SETR:1:3

Description: Read voltage of a single channel

Format:

MEASV:CHANNEL

Example 1: Get the voltage output of channel 1.

MEASV:1

Description: Read current of a single channel

Format:

MEASC:CHANNEL

Example 1: Get the current output of channel 3.

MEASC:3

Description: Change Measurement config for All Channels

Format:

CONFIG:AVERAGINGSAMPLE:VOLTAGECONV:CURRENTCONV

Example: Set measurement configuration to 16 samples, 588 µs voltage conversion time, and 588 µs current conversion time.

CONFIG:16:588:588

Description: Set zero voltage for a single channel

Format:

ZERO:CHANNEL

example: Set zero of channel 1

ZERO:1

Description: Shutdown System

Format:

EXIT

## 5. System Shutdown

This section describes how to shut down the XDAC-40U-R4G8.

<span id="page-39-0"></span>In the case of using GUI, the steps are as follows:

- 1. Set OFF all the channel in the GUI.
- 2. Press the ON/OFF Button in GUI (B1, [Figure 4\)](#page-16-0), this will change the color of the button from green to grey.
- 3. Close The GUI window (this will soft shutdown the program inside the XDAC-40U-R4G8).
- 4. Press the button A1 [\(Figure 3\)](#page-9-0).
- 5. Turn off or disconnect the power from the DC Power Supply.

In the case of using SCPI or Python, the steps are as follows:

- 1. Use setOff (channel) function to set off the channel used before.
- 2. Use lock() and shutdown() function to soft shutdown the program inside the XDAC-40U-R4G8.
- 3. Press the button A1 [\(Figure 3\)](#page-9-0).
- 4. Turn off or disconnect the DC Power Supply.

NOTE : once the soft shutdown occurred, the Green & Blue led will be turned off, and XDAC-40U-R4G8 cannot directly be used again, since the system is not ready (refers to [Hardware Installation,](#page-14-1)). To use XDAC-40U-R4G8 after a soft shutdown occurred, restart the power from DC Power Supply (using button A1 or unplug and plug the DC Power Supply).

## 6. Troubleshooting

<span id="page-40-0"></span>Please use the following guidelines to identify problem. If the solution does not rectify the problem, contact us at [support@nicslab.com.](mailto:support@nicslab.com)

<span id="page-40-1"></span>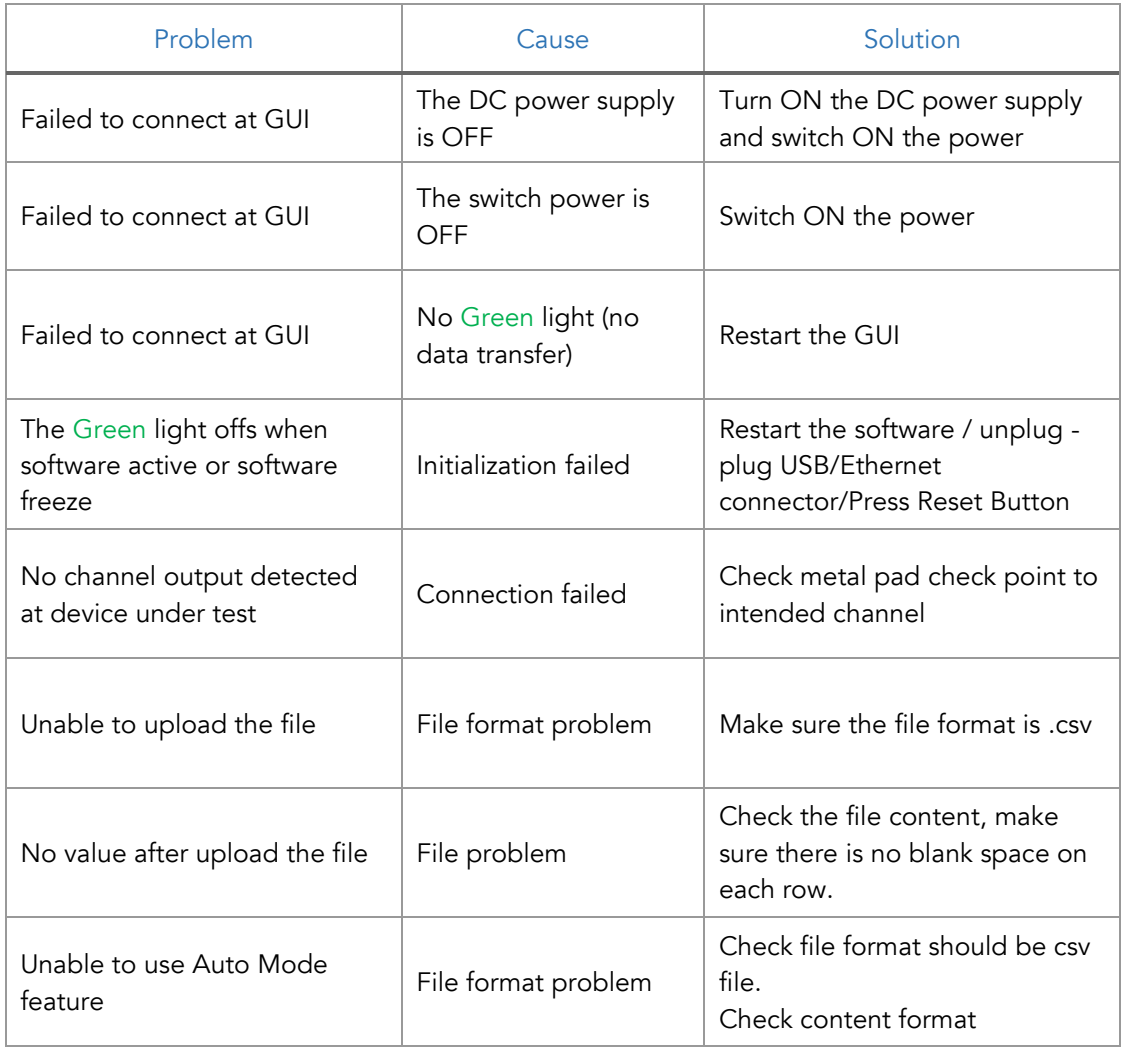

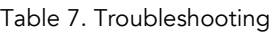

## 7. Warranty

<span id="page-41-0"></span>Nicslab warrants the hardware and software designed by Nicslab to work accordingly fulfilling the highest standard of quality product. Nicslab is not liable for consequential or incidental damages or for errors in subject to misuse, neglect, accident, modification, or has been soldered or altered in any way outside stated by us or unauthorized maintenance.

Nicslab retains to change the material and technical data of this manual at any time without notice, in future editions.

Please do not hesitate to contact us at support@nicslab.com if you would like to have more information on warranty or return and refund policy.

## 8. Compliance

<span id="page-41-1"></span>This product complies to the requirements of the European Union's *Conformite Europenne* (CE) and Restriction of Hazardous Substances in Electrical and Electronic Equipment (RoHS) Directive 2015/863 (RoHS3). The certificates can be accessed [here.](https://www.nicslab.com/compliance)

## 9. Contact

## United States

<span id="page-41-2"></span>Nicslab Ops, Inc. 228 Hamilton Avenue, 3<sup>rd</sup> Floor, Palo Alto Silicon Valley, CA, 94301 Phone: +1 (650) 521-9982 Email: support@nicslab.com Website: www.nicslab.com

## Indonesia

PT. Nicslab Global Industri Wisma Monex 9th floor Jl. Asia Afrika No. 133-132, Bandung West Java 40112 Phone: +62 22 8602 6854 Email: nicslab.id@nicslab.com

Book Meeting [here.](https://meetings.hubspot.com/andri-mahendra)

Series XDAC-40U-R4G8 41